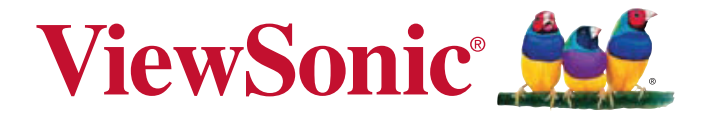

## **Pro9000 1080p Laser Hybrid LED Home Theatre DLP® Projector Bedienungsanleitung**

Modell Nr. VS14826

## **Informationen zur Einhaltung von Normen und Bestimmungen**

## **FCC Erklärung**

Dieses Gerät erfüllt die Anforderungen gemäß Abschnitt 15 der FCC Bestimmungen. Für den Betrieb sind folgende Bedingungen zu beachten: (1) das Gerät darf keine schädlichen Interferenzen erzeugen und muss (2) empfangene Interferenzen aufnehmen, obwohl diese zu Betriebsstörungen führen können.

Dieses Gerät wurde getestet und entspricht den Grenzwerten digitaler Geräte der Klasse B (siehe Abschnitt 15 der FCC-Bestimmungen). Diese Grenzwerte bieten einen ausreichenden Schutz gegen Interferenzen bei häuslichen Installationen. Das Gerät erzeugt und verwendet hochfrequente Schwingungen und kann sie ausstrahlen. Wenn es nicht nach den Anweisungen des Herstellers aufgestellt und betrieben wird, können Störungen im Radio- und Fernsehempfang auftreten. In Ausnahmefällen können bestimmte Installationen aber dennoch Störungen verursachen. Sollte der Radio- und Fernsehempfang beeinträchtigt sein, was durch Ein- und Ausschalten des Gerätes festgestellt werden kann, empfiehlt sich die Behebung der Störung durch eine oder mehrere der folgenden Maßnahmen:

- Richten Sie die Empfangsantenne neu aus.
- y Vergrößern Sie den Abstand zwischen Gerät und Empfänger.
- Stecken Sie den Netzstecker des Geräts in eine andere Steckdose, damit das Gerät und der Empfänger an verschiedene Stromkreise angeschlossen sind.
- y Bitten Sie Ihren Händler oder einen erfahrenen Radio- bzw. Fernsehtechniker um Hilfe.

**Warnung:** Sie werden darauf hingewiesen, dass Geräte, an denen nicht von der für die Einhaltung der Bestimmungen verantwortlichen Stelle ausdrücklich gebilligte Änderungen vorgenommen wurden, vom Benutzer nicht betrieben werden dürfen.

### **Für Kanada**

- Dieses digitale Gerät der Klasse A entspricht der Kanadischen ICES-003.
- Cet appareil numérique de la classe B est conforme à la norme NMB-003 du Canada.

### **CE Konformität für europäische Länder**

Das Gerät entspricht der EMV Richtlinie 2004/108/EG und der Niederspannungsrichtline 2006/95/EG.

### **Die folgenden Informationen gelten nur für EU-**

### **Mitgliedsstaaten:**

Das Zeichen entspricht der Elektro- und Elektronikgeräte-Abfall-Richtlinie 2002/96/EG (WEEE).

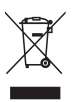

Das Zeichen zeigt an, dass dieses Gerät einschließlich leerer oder entsorgter Batterien oder Akkus NICHT als unsortierter Haushaltsmüll entsorgt werden darf, sondern die verfügbaren Rücknahme- und Sammelsysteme verwendet werden sollen.

Falls auf den in diesem Gerät enthaltenen Batterien, Akkus und Knopfzellen die chemischen Hg, Cd, oder Pb dargestellt sind, bedeutet dies, dass die Batterie einen Schwermetallanteil von 0,0005% Quecksilber oder mehr als 0,002% Kadmium oder mehr als 0,004% Blei enthält.

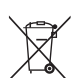

## **Wichtige Sicherheitshinweise**

- 1. Lesen Sie diese Hinweise.
- 2. Bewahren Sie diese Hinweise auf.
- 3. Beachten Sie alle Warnungen.
- 4. Folgen Sie allen Anweisungen
- 5. Verwenden Sie dieses Gerät nicht in der Nähe von Wasser.
- 6. Mit einem weichen, trockenen Tuch reinigen.
- 7. Nicht die Lüftungsschlitze blockieren. Das Gerät gemäß den Herstelleranweisungen installieren.
- 8. Nicht in der Nähe von Hitzequellen wie z.B. Heizkörperen, Heizrippen, Öfen oder anderen wärmeerzeugenden Geräten (einschließlich Verstärkern) aufstellen.
- 9. Nicht die Sicherungseinrichtung des polarisierten oder geerdeten Steckers manipulieren. Ein polarisierter Stecker besitzt zwei Kontakte, wobei einer etwas breiter als der andere ist. Ein geerdeter Stecker besitzt zwei Kontakte und einen dritten Erdungsstift. Der breite Kontakt und der dritte Stift dienen Ihrer Sicherheit. Falls der beiliegende Stecker nicht in die Steckdose passt, wenden Sie sich an einen Elektriker, um die Steckdose auswechseln zu lassen.
- 10. Schützen Sie das Stromkabel vor Tritten oder Verbiegungen, speziell an den Steckern. an Mehrfachsteckdosen und an dem Punkt, an dem es aus dem Gerät heraustritt. Stellen Sie sicher, dass sich die Steckdose in der Nähe des Gerätes befindet, so dass sie leicht zugänglich ist.
- 11. Verwenden Sie nur Anhänge/Zubehör, das vom Hersteller getestet wurde.
- 12. Verwenden Sie nur einen den Herstelleranweisungen entsprechenden oder mit dem Gerät angebotenen Wagen, Ständer, Stativ, Regal oder Tisch. Wenn ein Wagen verwendet wird, ist Vorsicht beim Bewegen der Wagen/Einheit Kombination geboten, um Verletzungen durch Umkippen zu vermeiden.

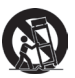

- 13. Ziehen Sie das Netzkabel aus der Steckdose heraus, wenn das Gerät über längere Zeit nicht verwendet wird.
- 14. Lassen Sie alle Reparaturen durch qualifiziertes Kundendienstpersonal ausführen. Nehmen Sie Kontakt mit dem Kundendienst auf, wenn das Gerät in irgendeiner Weise beschädigt wurde, z.B.: Wenn das Stromkabel oder der Stecker beschädigt ist, Flüssigkeit in das Gerät eingedrungen ist oder Gegenstände in das Gerät hineingefallen sind, wenn das Gerät Regen oder Feuchtigkeit ausgesetzt war oder wenn das Gerät nicht richtig funktioniert oder fallengelassen wurde.

## **Erklärung zur RoHS Konformität**

Dieses Produkt wurde entsprechend der Richtlinie 2002/95/EG des Europäischen Parlamentes und des Rates bezüglich der beschränkten Verwendung gefährlicher Substanzen in elektrischen und elektronischen Geräten (RoHS) entwickelt und hergestellt und es wird davon ausgegangen, dass es den maximalen vom European Technical Adaptation Committee (TAC) veröffentlichten Konzentrationswerten, siehe unten, entspricht:

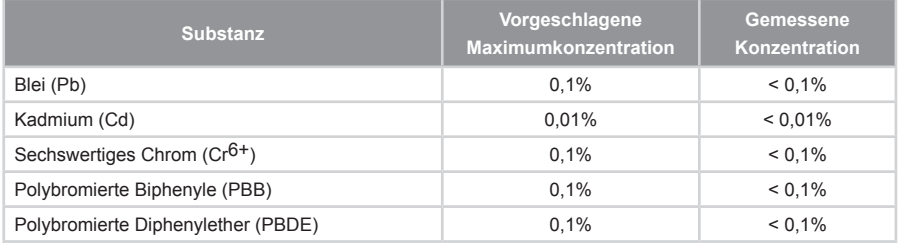

Einige oben genannte Produktkomponenten werden im Anhang der RoHS Richtlinien, wie unten dargestellt, ausgenommen:

Beispiele ausgenommener Komponenten sind:

- 1. Blei im Glas von Kathodenstrahlröhren, elektronischen Bauteilen, Leuchtstoffröhren und in keramischen Elektronikbauteilen (z.B. piezoelektronische Geräte).
- 2. Blei in Hochtemperatur-Lötmitteln (d.h. Blei-Legierungen mit 85% oder mehr Blei nach Gewicht).
- 3. Blei als Zuteilungselement in Stahl mit bis zu 0,35% Blei Gewichtsanteil, Aluminium bis zu 0,4% Blei Gewichtsanteil und als Kupferlegierung mit bis zu 4% Blei Gewichtsanteil.

## **Copyright Hinweise**

Copyright © ViewSonic® Corporation, 2012. Alle Rechte vorbehalten.

Macintosh und Power Macintosh sind registrierte Markenzeichen von Apple Inc.

Microsoft, Windows, Windows NT und das Windows Logo sind registrierte Markenzeichen der Microsoft Corporation in den Vereinigten Staaten und anderen Ländern.

ViewSonic, das Drei Vögel Logo, OnView, ViewMatch und ViewMeter sind registrierte Markenzeichen der ViewSonic Corporation.

VESA ist ein registriertes Markenzeichen der Video Electronics Standards Association. DPMS und DDC sind Markenzeichen von VESA.

PS/2, VGA und XGA sind registrierte Markenzeichen der International Business Machines Corporation.

Haftungsausschluss: Die ViewSonic Corporation haftet weder für technische bzw. redaktionelle Fehler oder Auslassungen, noch für zufällige oder Folgeschäden, die aus der Lieferung dieses Materials oder der Leistung oder dem Gebrauch dieses Produktes entstehen.

Im Interesse einer kontinuierlichen Produktverbesserung behält sich ViewSonic Corporation das Recht vor, Produktspezifikationen ohne vorherige Ankündigung vorzunehmen. Die Informationen in diesem Dokument können ohne vorherige Ankündigung geändert werden.

Kein Teil dieses Dokuments darf in irgendeiner Form für irgendeinen Zweck ohne vorherige schriftliche Zustimmung der ViewSonic Corporation kopiert, reproduziert oder übertragen werden.

## **Produktregistrierung**

Um Ihren zukünftigen Anforderungen zu entgegnen und weitere Produktinformationen zu erhalten, sobald sie verfügbar sind, registrieren Sie Ihr Produkt bitte im Internet unter: www. viewsonic.com. Die ViewSonic® Assistenz CD-ROM bietet die Möglichkeit, das Registrierungsformular auszudrucken, so dass Sie es per Port oder Fax an ViewSonic schicken können.

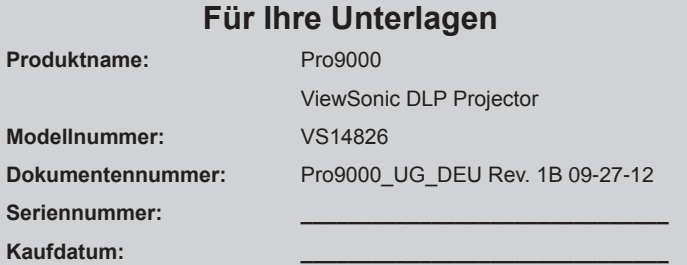

#### **Produktentsorgung am Ende der Produktlebenszeit**

Die Lampe in diesem Produkt enthält Quecksilber, das Sie und die Umwelt gefährden kann. Bitte seien Sie entsprechend vorsichtig und entsorgen Sie die Lampe gemäß den Gesetzen auf Landes- oder Bundesebene.

ViewSonic achtet die Umwelt und verpflichtet sich zu einer umweltbewussten Arbeits- und Lebensweise. Vielen Dank, dass Sie einen Beitrag zu einem intelligenteren, umweltfreundlicheren Umgang mit EDV-Produkten leisten. Weitere Einzelheiten finden Sie auf der ViewSonic-Webseite.

USA und Kanada: http://www.viewsonic.com/company/green/recycle-program/ Europa: http://www.viewsoniceurope.com/uk/kbase/article.php?id=639 Taiwan: http://recycle.epa.gov.tw/recycle/index2.aspx

### **Hinweise zum Stromkabel**

Das Stromkabel muss den Anforderungen der Länder entsprechen, in denen dieser Projektor verwendet wird. Bitte prüfen Sie die Ausführung des Stromsteckers anhand der unten stehenden Abbildung und stellen Sie sicher, dass das richtige Stromkabel verwendet wird. Falls das beiliegende Stromkabel nicht zur Steckdose passt, kontaktieren Sie bitte Ihren Händler. Dieser Projektor ist mit einem geerdeten Stromstrecker ausgestattet. Bitte stellen Sie sicher, dass die Steckdose den Stecker aufnehmen kann. Umgehen Sie nicht die Sicherheitseinrichtung dieses geerdeten Steckers. Wir empfehlen die Verwendung einer Videoquelle, die ebenfalls mit einem geerdeten Stecker ausgestattet ist, um eine Signalstörung aufgrund von Spannungsfluktuationen zu vermeiden.

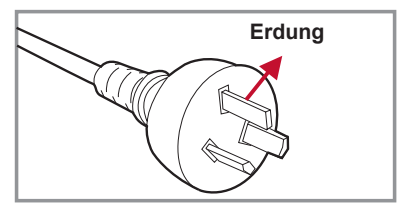

Für Australien und Festlandchina Für USA und Kanada

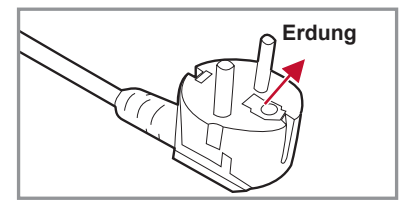

Für Kontinentaleuropa Für Großbritannien

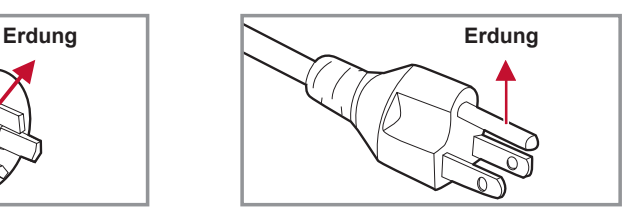

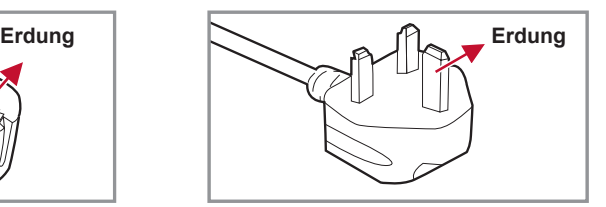

## **Inhaltsverzeichnis**

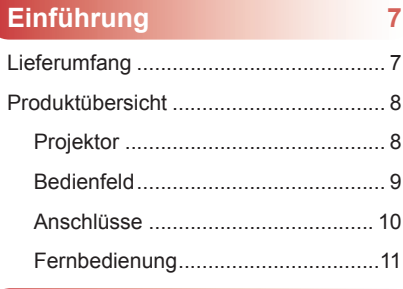

**Installation 13**

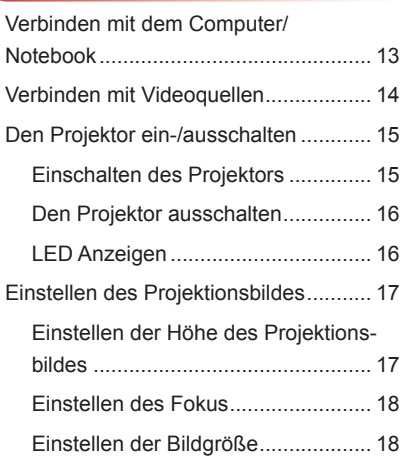

### **Bedienung 21**

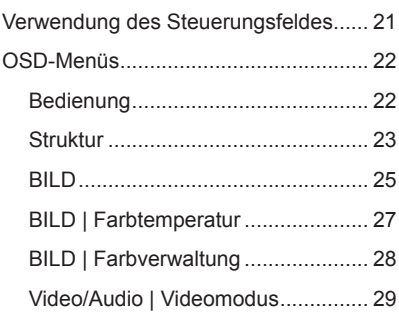

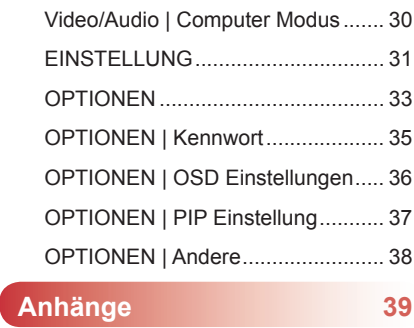

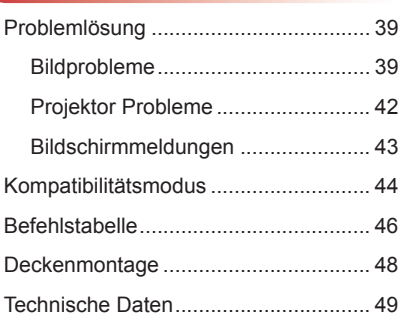

## **Einführung**

## **Lieferumfang**

*Entpacken und prüfen Sie den Inhalt des Kartons, um sicherzustellen, dass sich sämtliche unten aufgelisteten Artikel darin befinden. Wenden Sie sich bitte an unseren Kundendienst, wenn etwas fehlen sollte.*

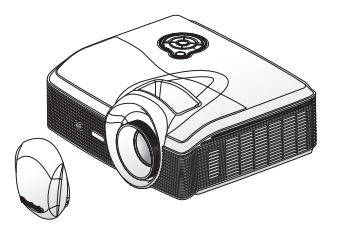

Projektor mit Objektivabdeckung

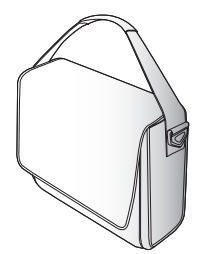

Weiche Tragetasche Fernbedienung

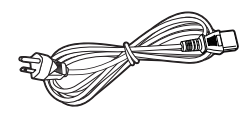

**Stromkabel** 

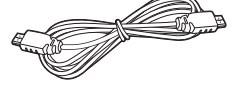

HDMI-Kabel

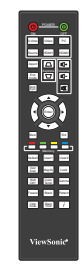

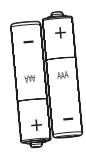

AAA Batterien x 2 (für Fernbedienung)

Dokumentation:

- Benutzerhandbuch (DVD)
- Schnellstartkarte
- Garantiekarte

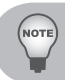

 *Wegen unterschiedlicher Einsatzbereiche in den einzelnen Ländern, gibt es in manchen Regionen möglicherweise anderes Zubehör.*

## **Produktübersicht**

## **Projektor**

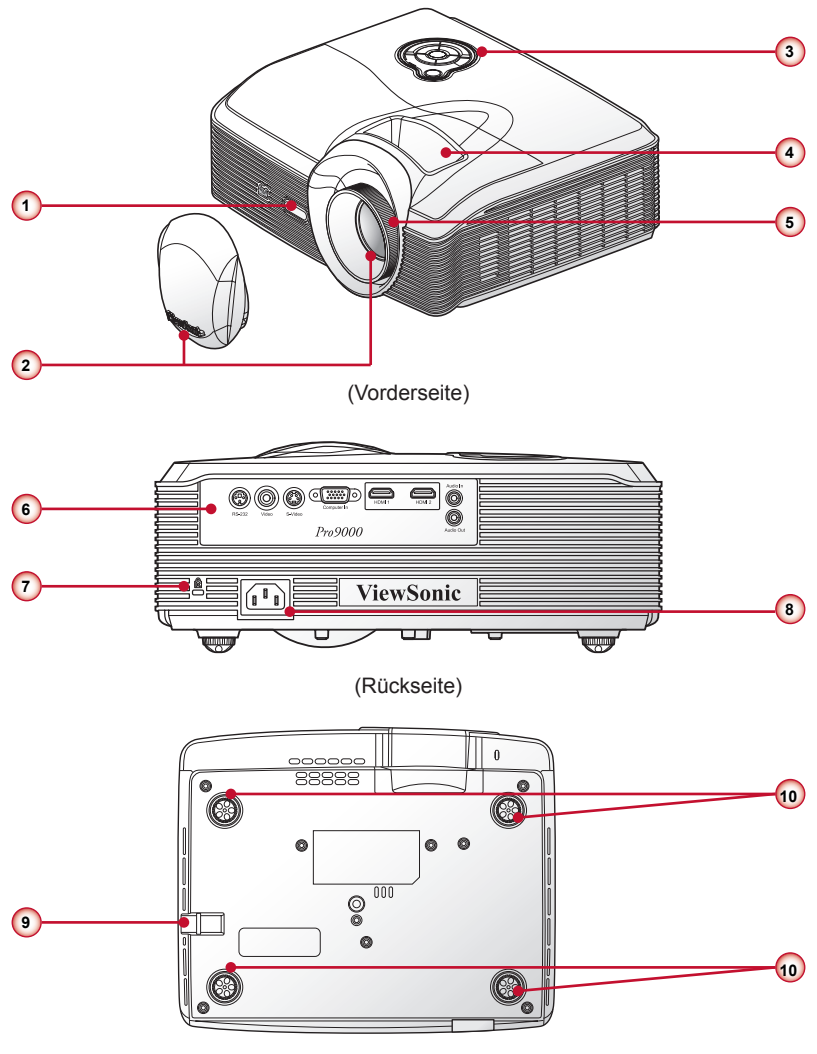

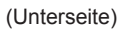

- 1. Vorderer IR-Empfänger
- 2. Zoomobjektiv & Objektivabdeckung
- 3. Bedienfeld
- 4. Zoom-Ring
- 5. Fokusring
- 6. Anschlussfeld
- 7. Kensington-Schloss
- 8. Netzanschluss
- 9. Sicherheitssperre
- 10. Gummifüße

### **Bedienfeld**

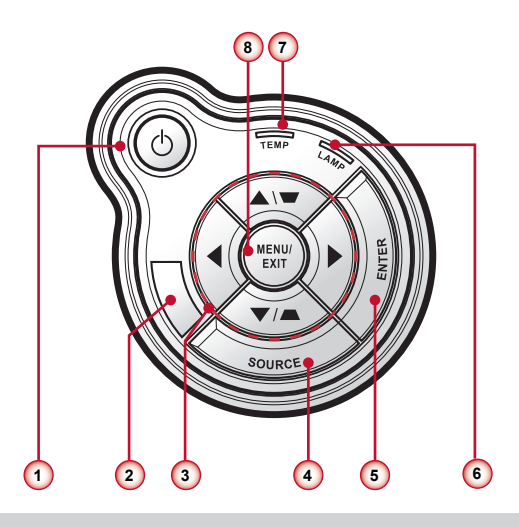

- 1.  $\bigcup$  / Ein/Aus-Taste & Ein/Aus-LED
- 2. Oberer IR-Empfänger
- 3. Vierwege-Auswahltasten/Trapezkorrektur +/-
- 4. Quellentaste
- 5. Eingabetaste
- 6. Lampen-LED
- 7. Temp (Temperatur) LED
- 8. Menü/Beenden-Taste

### **Anschlüsse**

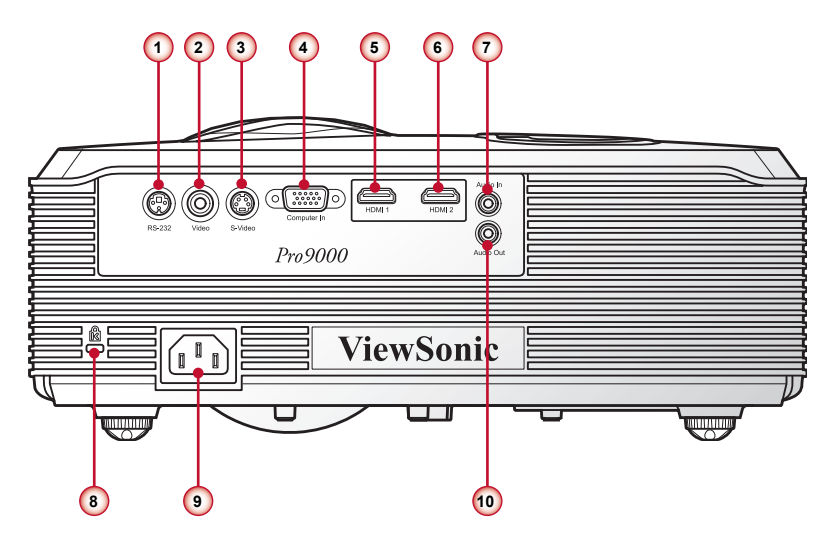

- 1. RS232-Anschluss
- 2. Composite Video Eingangsanschluss
- 3. S-Video Anschluss
- 4. VGA Anschluss (PC Analog Signal/HDTV/Component Videoeingang)
- 5. HDMI 1 Anschluss
- 6. HDMI 2 Anschluss
- 7. Audioeingang
- 8. Anschluss für Kensington™-Schloss
- 9. Netzanschluss
- 10.Audioausgang

### **Fernbedienung**

- 1. Einschalten Einschalten des Projektors.
- 2. Ausschalten Ausschalten des Projektors.
- 3. S-Video Zu S-Videoquelle wechseln.
- 4. Video Zu Composite-Videoquelle wechseln.
- 5. PC Zu VGA Quelle wechseln.
- 6. Quelle Automatisch nach Eingangsquellen suchen oder die Eingangsquelle manuell auswählen.
- 7. HDMI 1 Zu HDMI 1 Quelle wechseln.
- 8. HDMI 2 Zu HDMI 2 Quelle wechseln.
- 9. Seitenverhältnis Gewünschtes Seitenverhältnis auswählen (Autom., 4:3, 16:9, Breit, Anamorph).
- 10. Öko Modus Für den Betrieb im Öko-Modus. Erneut drücken, um zum normalen Modus zu wechseln.
- 11. Trapezkor Anpassung von vertikaler Bildverzerrung. Dies kann das Bild rechteckig machen.
- 12. Lautstärketasten Erhöhen/Verringern der Audio-Lautstärke.
- 13.Stumm Ton vorübergehend abschalten. Erneut drücken, um zur normalen Lautstärke zu wechseln.
- 14.Autom. Sync.

Das analoge Timing des PC automatisch für optimalen Betrieb synchronisieren.

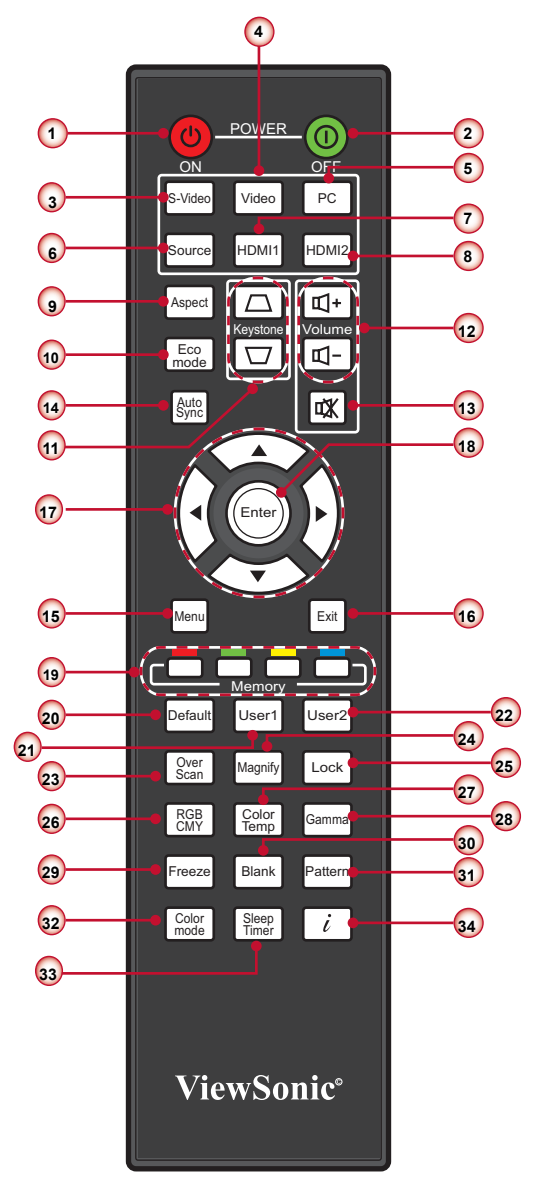

15. Menü

OSD Hauptmenü aufrufen, zurück zum vorherigen OSD Schritt gehen oder OSD Menü beenden.

16.Beenden

Aktuelle OSD Seite beenden oder OSD Menü beenden.

17.Vierwege-Auswahltasten

Drücken Sie auf die Tasten Oben, Unten, Links, Rechts, um Elemente auszuwählen oder Einstellungen vorzunehmen.

18.Eingabe

Die ausgewählte OSD Funktion aktivieren oder bestätigen.

19.Speichertaste

Drücken Sie auf die entsprechende Taste, um die angezeigten und gewünschten OSD Funktionen als Schnelltaste zu speichern.

20.Standard

Alle Einstellungen auf die Standardwerte zurücksetzen. Weitere Einzelheiten finden Sie unter "Standardwerte" auf Seite 34.

21.Benutzer 1

Benutzer1 Farbmoduseinstellung aufrufen.

22.Benutzer 2

Benutzer2 Farbmoduseinstellung aufrufen.

23. Overscan

Overscan Level anpassen. Diese Funktion ist nur für Videosignal verfügbar.

24.Vergrößern

Das Bild vergrößern und verkleinern.

- 25.Sperre (Tastenfeldsperre) Die Tastenfeldfunktion des Bedienfelds des Projektors, außer der **Ein/Aus**-Taste sperren.
- 26. RGBCMY

Einstellungsseite der Farbverwaltung aufrufen.

- 27. Farbtemperatur Farbtemperatur auswählen.
- 28. Gamma

Gamma auswählen.

29.Standbild

Zum Einfrieren des Bildes drücken. Erneut drücken, um das Bild fortzusetzen.

30. Leer

Zum Ausblenden des Bildes drücken. Erneut drücken, um zum normalen Bild zu wechseln.

31. Muster

Testmuster anzeigen.

32. Farbmodus

Für verschiedene Bildtypen optimierte Voreinstellungen auswählen.

33.Sleeptimer

Zeitintervall des Countdowns einstellen. Der Projektor wird sich automatisch ausschalten, wenn der Countdown abgelaufen ist.

34. Informationen (i) Anzeige von Informationen über den Projektor.

## **Installation**

## **Verbinden mit dem Computer/Notebook**

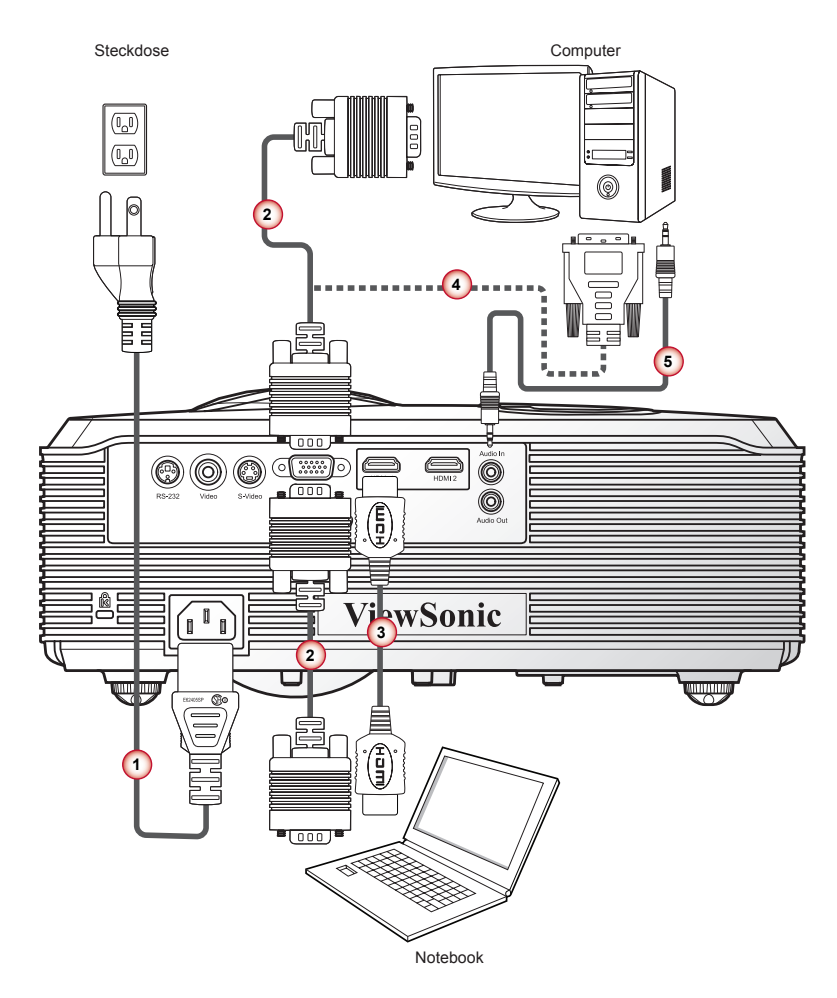

- 1. Netzkabel
- 2. VGA-Kabel
- 3. HDMI-Kabel\*
- 4. VGA an DVI-A Kabel\*
- 5. Audiokabel\*

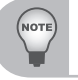

 *Wegen unterschiedlicher Einsatzbereiche in den einzelnen Ländern, gibt es in manchen Regionen möglicherweise anderes Zubehör.*

*\*Optionales Zubehör*

## **Verbinden mit Videoquellen**

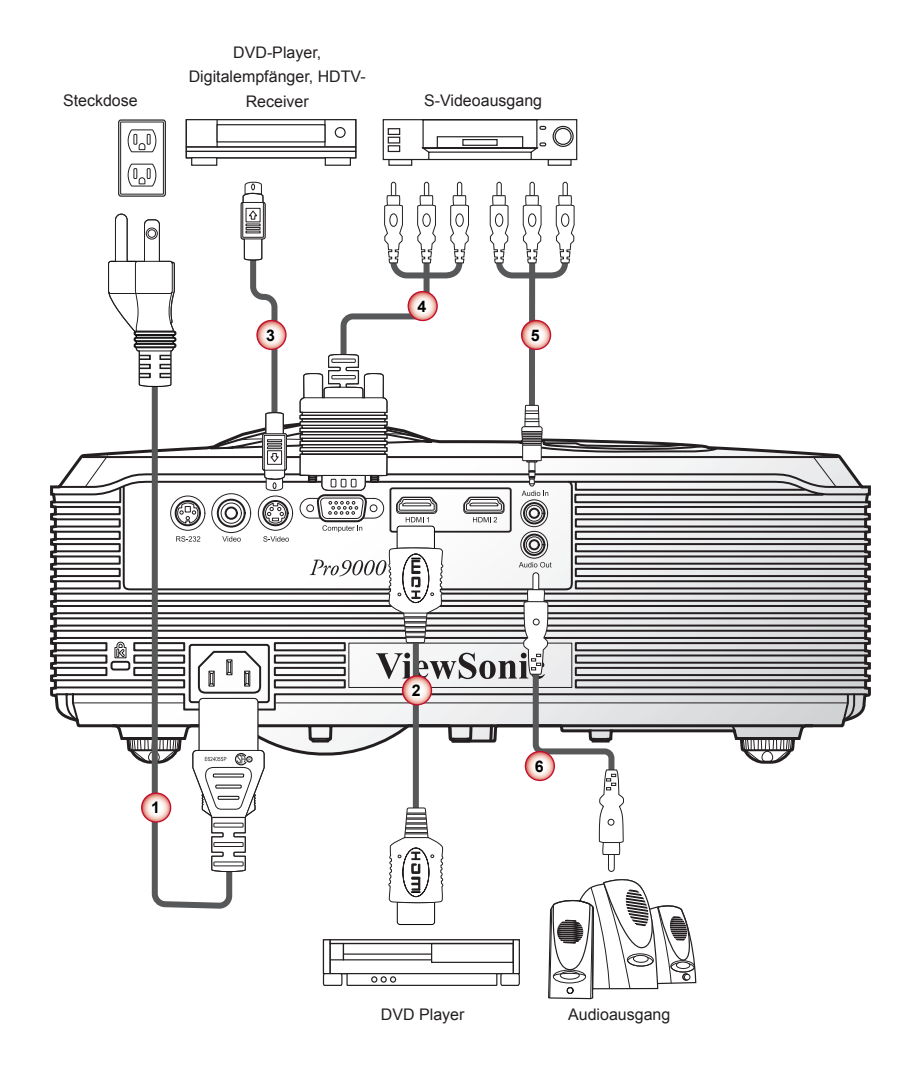

- 1. Netzkabel
- 2. HDMI-Kabel\*
- 3. S-Video-Kabel\*
- 4. VGA an HDTV (Cinch) Kabel\*
- 5. Audiokabel\*
- 6. Audiokabel\*

 *Wegen unterschiedlicher Einsatzbereiche in den einzelnen Ländern, gibt es in manchen Regionen möglicherweise anderes Zubehör.*

*\*Optionales Zubehör*

## **Den Projektor ein-/ausschalten**

### **Einschalten des Projektors**

- 1. Entfernen Sie die Objektivabdeckung.  $\bullet$
- 2. Schließen Sie das Strom- und Signalkabel fest an. Bei Anschluss wird die Strom-LED rot blinken.
- 3. Schalten Sie den Projektor über einen Druck der " $\mathsf{U}^*$  Taste auf dem Bedienfeld ein. Die Fin/Aus-LED wird blau leuchten.  $\bullet$
- 4. Schalten Sie die Quelle ein, die Sie auf dem Bildschirm anzeigen möchten (Computer, Notebook, Video Player, etc.) Der Projektor wird die Quelle automatisch erkennen und auf dem Bildschirm anzeigen.
- 5. Wenn Sie mehrere Quellen gleichzeitig angeschlossen haben, drücken Sie auf die "Quelle" Taste, um zwischen den Eingängen zu wechseln.

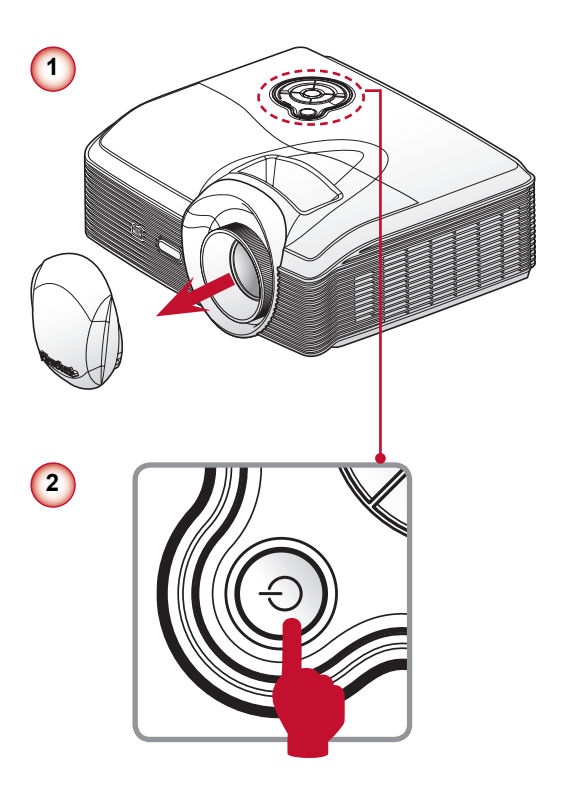

### **Den Projektor ausschalten**

1. Drücken Sie auf die .. U " Taste auf dem Bedienfeld, um den Projektor auszuschalten. Die folgende Meldung wird auf dem Bildschirm angezeigt.

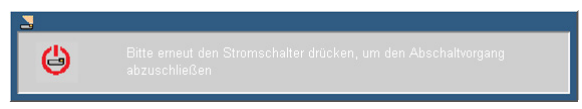

Drücken Sie zur Bestätigung erneut auf die "  $\biguplus$  " Taste.

Sie können den Projektor auch ausschalten, indem Sie auf die **EIN/AUS** -Taste auf der Fernbedienung drücken.

2. Das Stromkabel kann nun sicher abgetrennt werden.

### **LED Anzeigen**

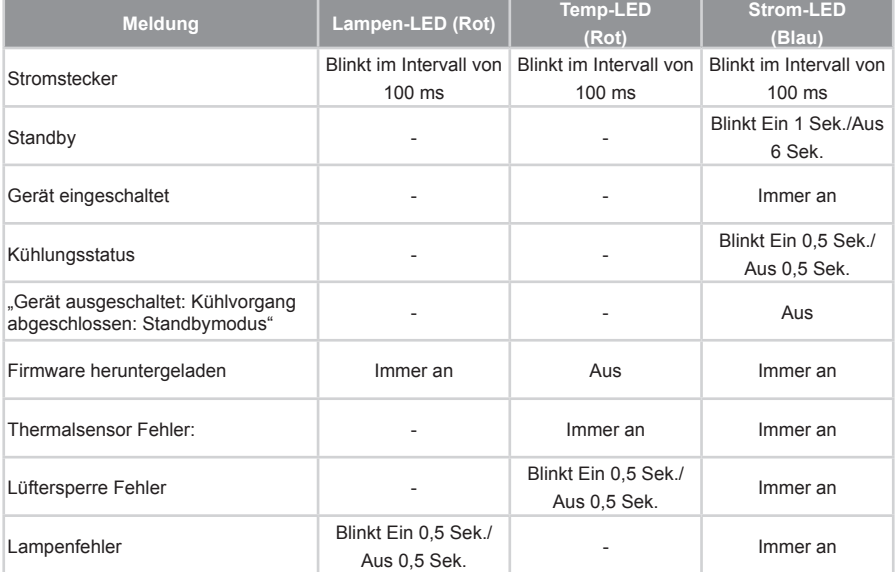

## **Einstellen des Projektionsbildes**

### **Einstellen der Höhe des Projektionsbildes**

*Der Projektor hat höhenverstellbare Füße, mit denen die Höhe des Projektionsbildes angepasst werden kann.*

• Um das Bild zu erhöhen:

Drehen Sie am Rädchen, um das Bild auf die gewünschte Höhe und Anzeigewinkel einzustellen.  $\bullet$ 

• Um das Bild zu senken:

Drehen Sie am Rädchen, um das Bild auf die gewünschte Höhe und Anzeigewinkel einzustellen. <sup>@</sup>

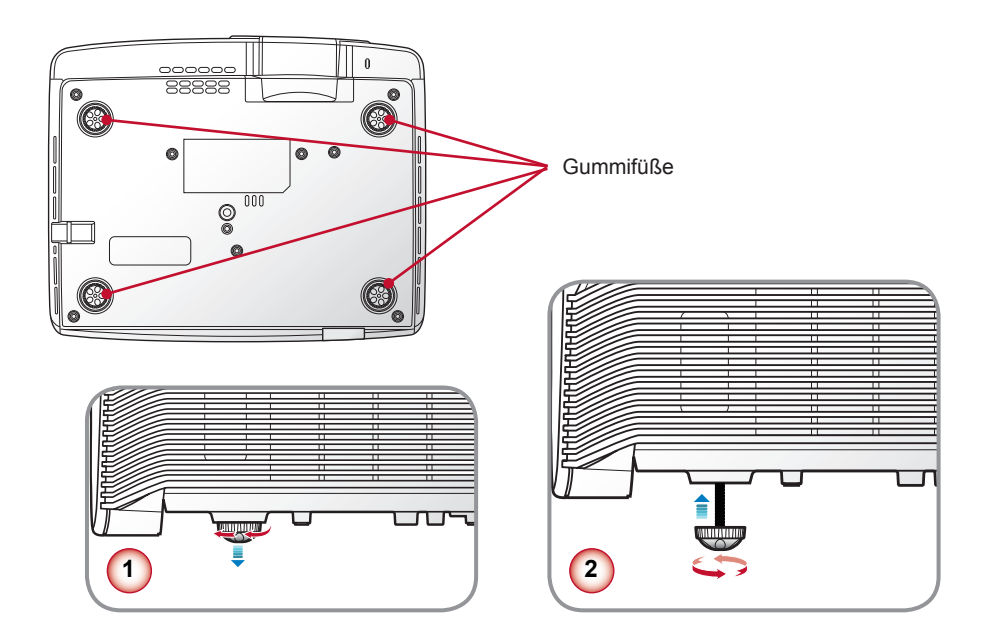

### **Einstellen des Fokus**

Um das Bild zu fokussieren, drehen Sie den Fokusring bis das Bild scharf abgebildet wird.

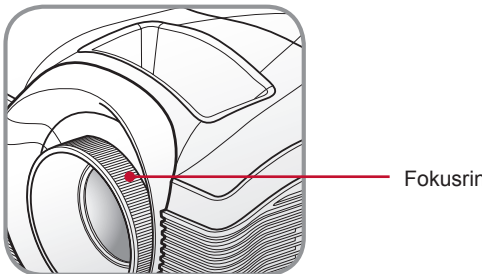

Fokusring

### **Einstellen der Bildgröße**

#### **Bildschirmgröße und Abstand optimieren**

Richten Sie sich nach der unten stehenden Tabelle, um die optimalen Bildschirmgrößen zu finden, wenn der Projektor in einem bestimmten Abstand zum Bildschirm aufgestellt wird. Beispiel: Wenn der Projektor 2,5 m vom Bildschirm entfernt ist, wird eine gute Bildqualität bei Bildschirmgrößen zwischen 63" und 75" erreicht.

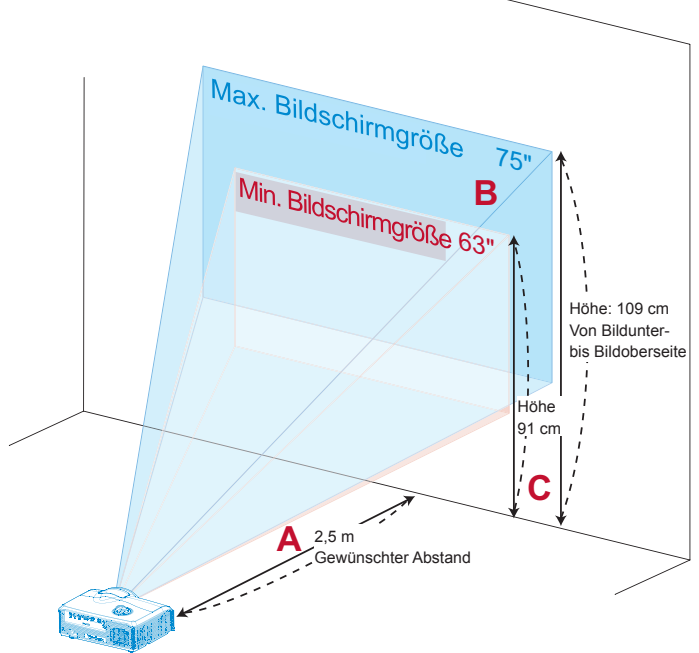

**Abbildung:** Fester Abstand zwischen verschiedener Zoom- und Bildschirmgröße.

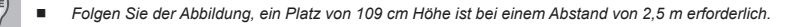

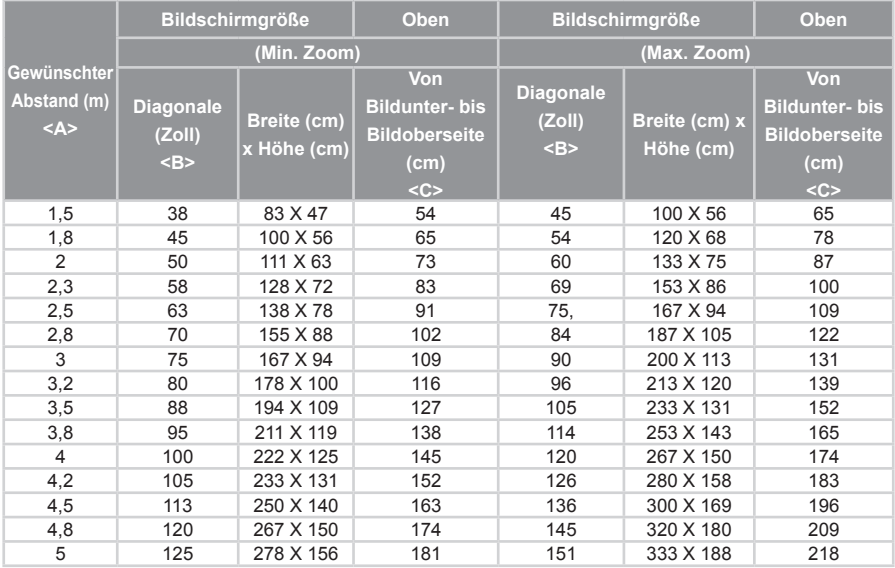

#### **Abstand vs. Bildschirmgröße Tabelle**

Zoom-Verhältnis: 1,2x

#### **Bildschirmgröße durch Anpassen des Abstandes und Zooms definieren**

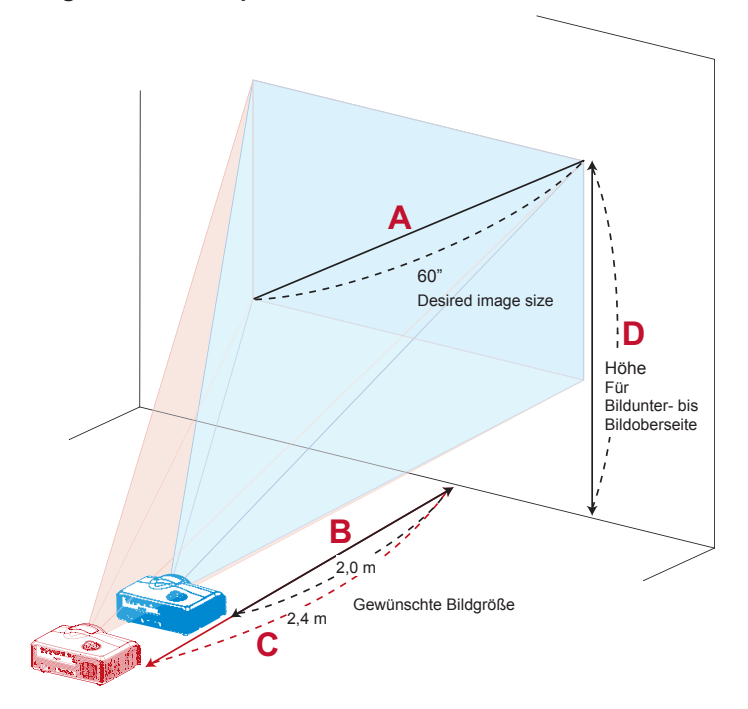

Die unten stehende Tabelle zeigt, wie eine gewünschte Bildschirmgröße durch Anpassen der Position oder des Zoom-Rings definiert werden kann. Zum Beispiel: um eine Bildschirmgröße von 60" zu definieren, stellen Sie den Projektor in einem Abstand von 2,0 m bis 2,4 m vom Bildschirm auf und passen Sie die Zoomstufe entsprechend an.

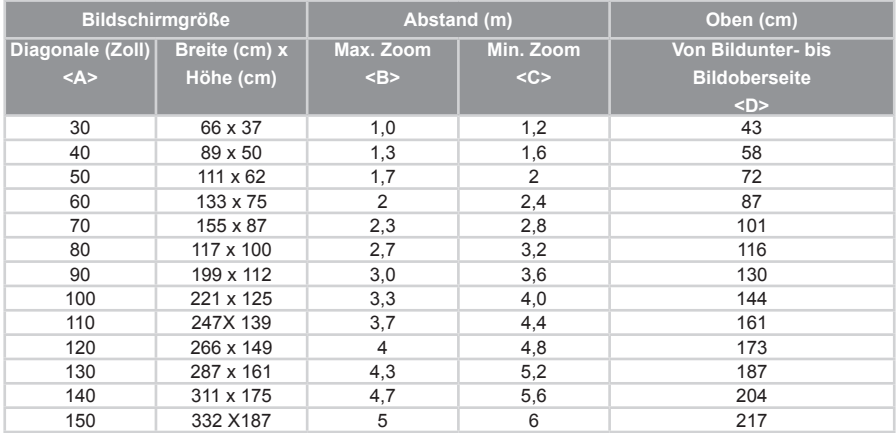

#### **Bildschirmgröße vs. Abstand Tabelle**

Zoom-Verhältnis: 1,2x

## **Bedienung**

## **Verwendung des Steuerungsfeldes**

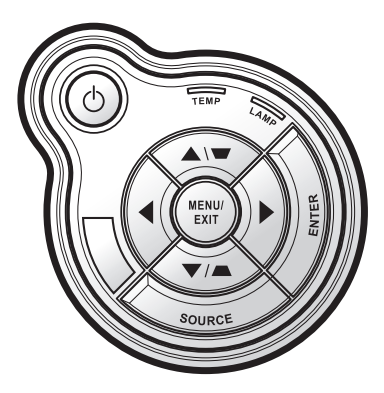

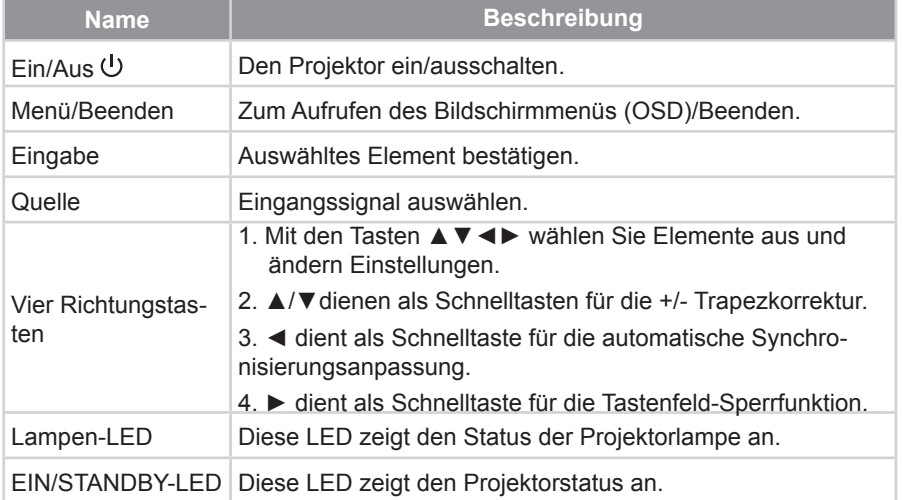

## **OSD-Menüs**

*Der Projektor verfügt über mehrsprachige OSD-Menüs, mit denen Sie Bildeinstellungen vornehmen und Parameter verändern können. Die Signalquelle wird automatisch erkannt.*

### **Bedienung**

- 1. Drücken Sie auf die "Menü" Taste auf dem Bedienfeld, um das OSD-Menü zu öffnen.
- 2. Wenn das OSD angezeigt wird, verwenden Sie die ◄► Tasten zur Auswahl von Elementen im Hauptmenü. Drücken bei der Auswahl auf einer bestimmten Seite auf die ▼ Taste, um das Untermenü aufzurufen.
- 3. Verwenden Sie die ▲▼ Tasten zur Auswahl des gewünschten Elements und passen Sie die Einstellungen über die ◄► Tasten an.
- 4. Falls die Einstellung < ein Symbol besitzt, können Sie auf die ► Taste drücken, um ein weiteres Untermenü aufzurufen. Drücken Sie auf die "Menü" Taste, um das Untermenü nach der Einstellung zu schließen.
- 5. Drücken Sie nach Anpassen der Einstellungen auf die "Menü" Taste, um zum Hauptmenü zurückzukehren.
- 6. Drücken Sie zum Beenden erneut auf die "Menü" Taste. Das OSD Menü wird geschlossen und der Projektor die neuen Einstellungen automatisch speichern.

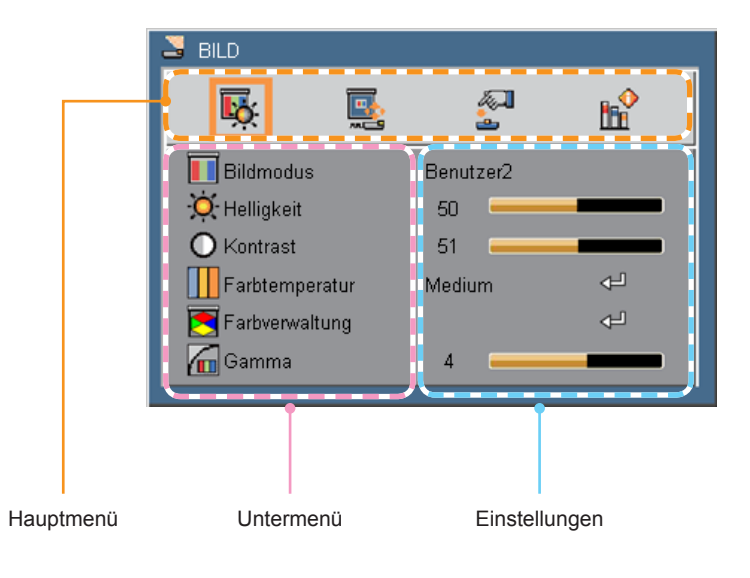

### **Struktur**

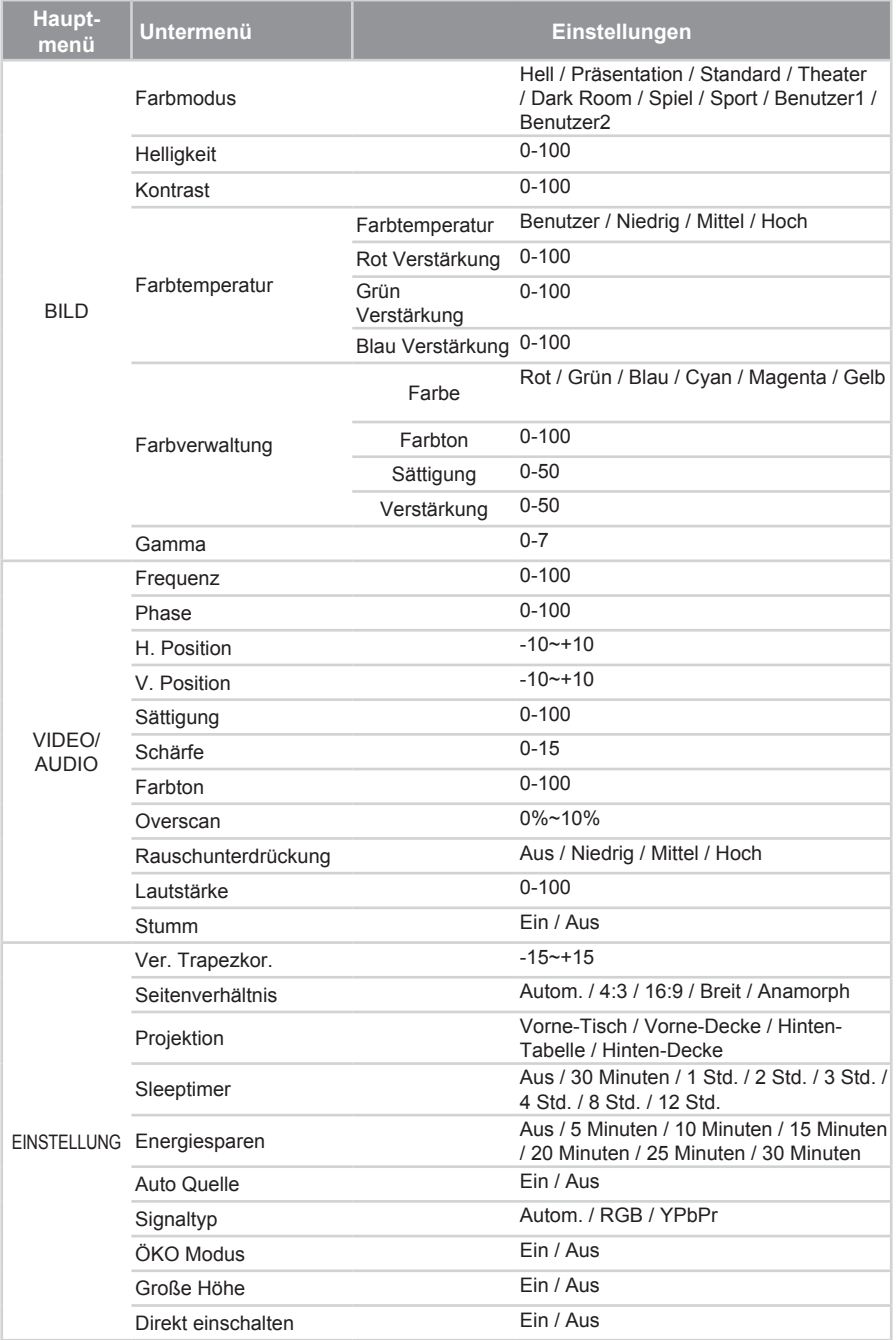

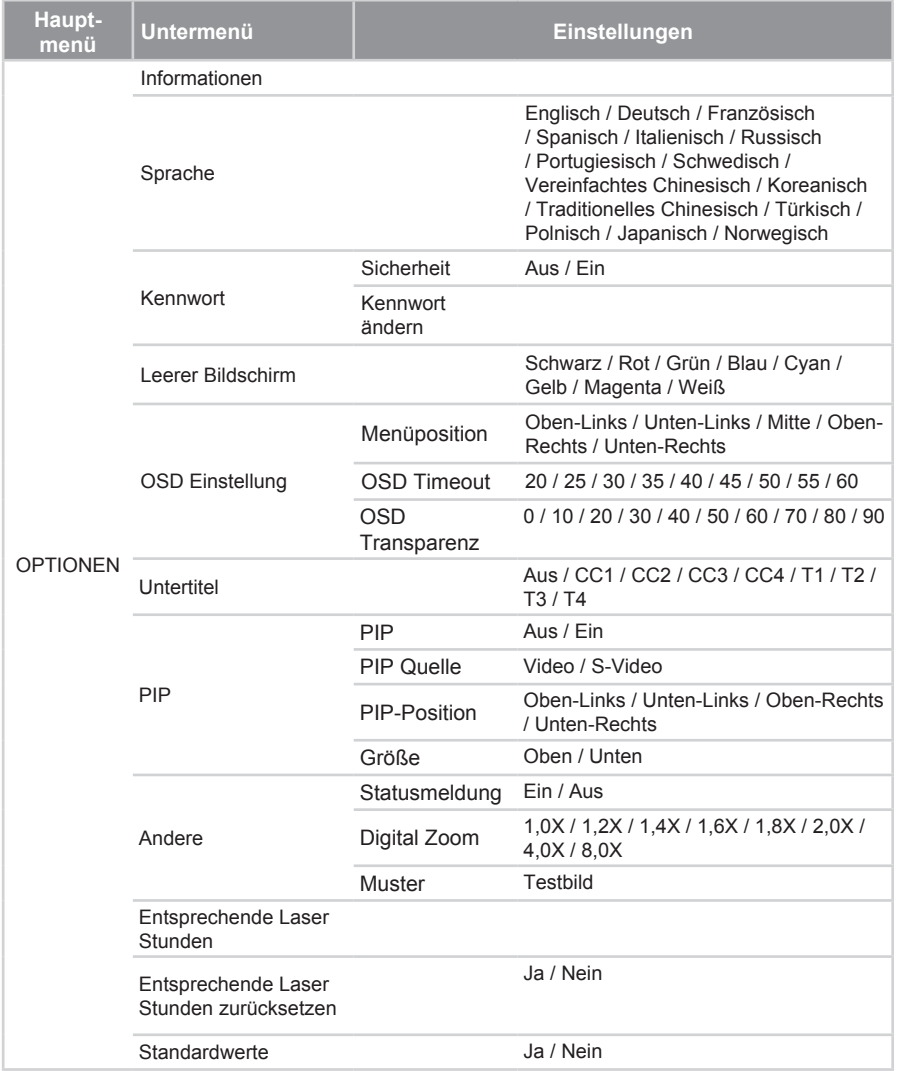

## *BILD*

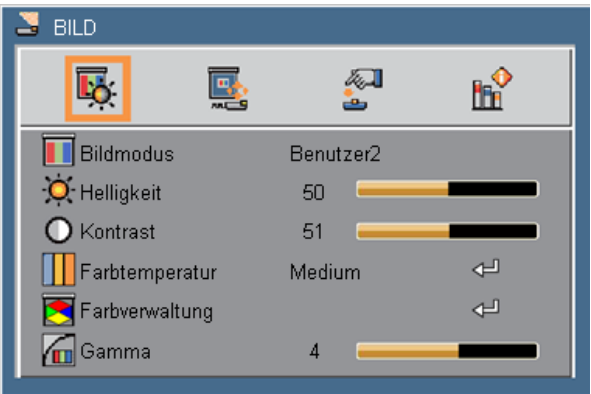

#### **Bildmodus**

Für eine Reihe von Bildtypen stehen optimierte Voreinstellungen zur Verfügung. Verwenden Sie die ◄ oder ► Taste zur Auswahl des Elements.

- ` Hell: Maximale Helligkeit für PC-Eingaben.
- ` Präsentation: Gute Farbe und Helligkeit vom PC-Eingang.
- **EXTER** Standard: Geeignet für Computer- oder Notebook-Anzeige (VGA Signal bevorzugt).
- **Theater: Geeignet für Home Theater.**
- **Dark Room: Geeignet für das Ansehen von Filmen in einem dunklen Raum** (Videosignal bevorzugt).
- ` Spiel: Erhöht die Helligkeit und Reaktionszeit für den Genuss von Videospielen.
- ` Sport: Anzeige mit hohem Kontrast für glasklare Bilder, ideal für die Anzeige von Sportereignissen.
- ` Benutzer 1/Benutzer 2: Benutzerdefinierte Einstellungen.

#### **Helligkeit**

Hier stellen Sie die Bildhelligkeit ein.

- ` Drücken Sie auf die ◄ Taste, um das Bild abzudunkeln.
- ` Drücken Sie auf die ► Taste, um das Bild aufzuhellen.

#### Kontrast

Der Kontrast steuert den Grad des Unterschiedes zwischen den hellsten und dunkelsten Stellen des Bildes. Die Anpassung des Kontrastes ändert den Anteil von Schwarz und Weiß im Bild.

- ▶ Drücken Sie auf die ◀ Taste, um den Kontrast zu verringern.
- ` Drücken Sie auf die ► Taste, um den Kontrast zu erhöhen.

#### **Farbtemperatur**

Hier stellen Sie die Farbtemperatur ein. Bei einer höheren Temperatur erscheint der Bildschirm kälter und bei einer geringeren Temperatur erscheint der Bildschirm wärmer. Verwenden Sie die ◄ oder ► Taste zur Auswahl des Elements. Um die Einstellung manuell einzustellen, drücken Sie auf  $\leftarrow$  zum Aufruf des Untermenüs. Siehe Seite 27.

#### **Farbverwaltung**

Intensität der Farben ändern. Drücken Sie auf < im das Untermenü aufzurufen. Siehe Seite 28.

#### Gamma

Beeinflusst die Wiedergabe von dunklen Szenen. Mit einem höheren Gammawert sehen dunkle Szenen heller aus.

- ▶ Drücken Sie auf die ◀ Taste, um den Gammawert zu verringern.
- ` Drücken Sie auf die ► Taste, um den Gammawert zu erhöhen.

### *BILD | Farbtemperatur*

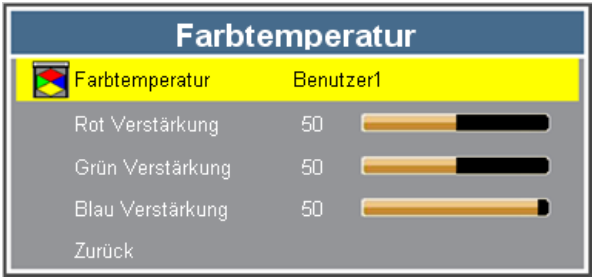

#### Farbtemperatur

Hier stellen Sie die Farbtemperatur ein. Verfügbare Optionen: Benutzer, Niedrig, Mittel, Hoch.

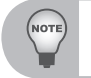

 *Bei höherer Temperatur sieht der Bildschirm kälter aus; bei niedriger Temperatur sieht der Bildschirm wärmer aus.*

*Wählen Sie "Benutzer", wenn Sie die Farbtemperatureinstellungen anpassen möchten.*

#### Rot Verstärkung

Drücken Sie auf die ◄► Taste, um die rote Farbe heller oder dunkler zu machen.

#### Grün Verstärkung

Drücken Sie auf die ◄► Taste, um die rote Farbe heller oder dunkler zu machen.

#### Blau Verstärkung

Drücken Sie auf die ◄► Taste, um die blaue Farbe heller oder dunkler zu machen.

## *BILD | Farbverwaltung*

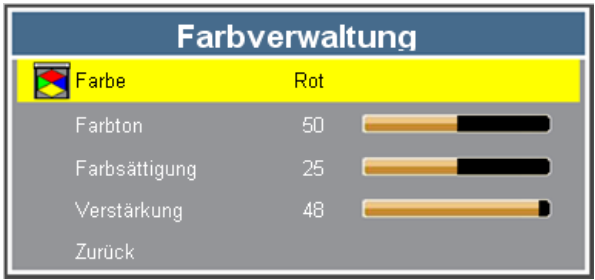

#### Farbe

Wählen Sie die Farbe, für die Sie die Einstellungen anpassen möchten. Verfügbare Optionen: Rot, Grün, Blau, Cyan, Magenta, Gelb

#### Farbton

Hier können Sie die Balance der Farben Rot und Grün einstellen.

- ` Drücken Sie auf die ◄ Taste, um den Grünanteil im Bild zu erhöhen.
- ` Drücken Sie auf die ► Taste, um den Rotanteil im Bild zu erhöhen.

#### **Farbsättigung**

Hier können Sie ein Videobild von schwarzweiß bis vollfarbig einstellen.

- ▶ Drücken Sie auf die ◀ Taste, um die Sättigung des Bildes zu verringern.
- ` Drücken Sie auf die ► Taste, um die Sättigung des Bildes zu erhöhen.

#### Verstärkung

Anpassen der Verstärkungseinstellung des Projektors. Eine geringere Verstärkung reflektiert das Licht gleichmäßiger von der Mitte zu den Ecken des Sichtfeldes.

- ` Drücken Sie auf die ◄ Taste, um den Verstärkungswert zu verringern.
- ` Drücken Sie auf die ► Taste, um den Verstärkungswert zu erhöhen.

## *Video/Audio | Videomodus*

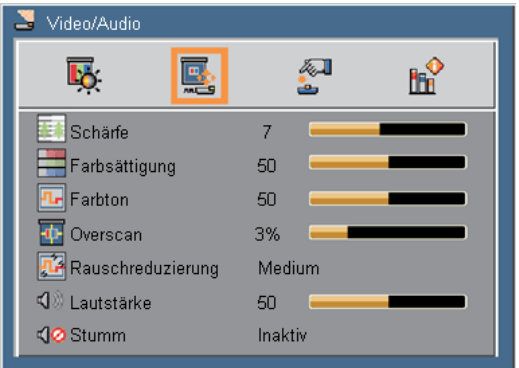

#### Schärfe

Hier stellen Sie die Bildschärfe ein.

- ` Drücken Sie auf die ◄ Taste, um die Schärfe zu verringern.
- ` Drücken Sie auf die ► Taste, um die Schärfe zu erhöhen.

#### Farbsättigung

Hier können Sie ein Videobild von schwarzweiß bis vollfarbig einstellen.

- ` Drücken Sie auf die ◄ Taste, um die Sättigung des Bildes zu verringern.
- ` Drücken Sie auf die ► Taste, um die Sättigung des Bildes zu erhöhen.

#### Farbton

Hier können Sie die Balance der Farben Rot und Grün einstellen.

- ▶ Drücken Sie auf die ◀ Taste, um den Farbton zu verringern.
- ` Drücken Sie auf die ► Taste, um den Farbton zu erhöhen.

#### **Overscan**

Die Overscan Funktion entfernt das Rauschen aus einem Videobild. Wenden Sie Overscan auf das Bild an, um durch die Videoenkodierung verursachtes Rauschen an den Kanten der Videoquelle zu entfernen.

#### Rauschreduzierung

Drücken Sie auf die ◄ oder ► Taste, um den Rauschpegel zu verringern.

#### Lautstärke

Anpassen der Lautstärke.

- ` Drücken Sie auf die ◄ Taste, um die Lautstärke zu verringern.
- ` Drücken Sie auf die ► Taste, um die Lautstärke zu erhöhen.

#### Stumm

Tom vorübergehend abschalten. Wählen Sie "Ein", um den Ton abzuschalten.

## *Video/Audio | Computer Modus*

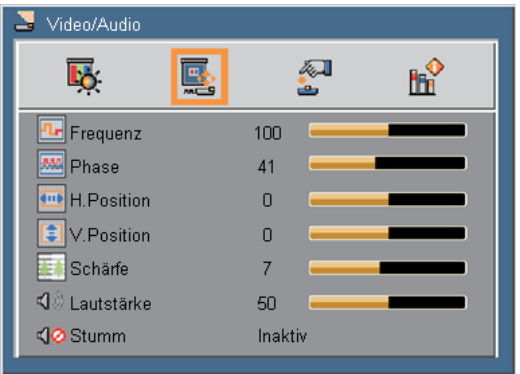

#### **Frequenz**

Ändern Sie die Anzeigedatenfrequenz auf die Frequenz der Grafikkarte Ihres Computers. Verwenden Sie diese Funktion nur, wenn das Bild vertikal zu flackern scheint.

#### Phase

Synchronisiert den Signaltakt des Bildschirms mit der Grafikkarte. Wenn das Bild unruhig erscheint oder flackert, verwenden Sie diese Funktion, um dies zu korrigieren.

#### H. Position

- ` Drücken Sie auf die ◄ Taste, um das Bild nach links zu verschieben.
- ` Drücken Sie auf die ► Taste, um das Bild nach rechts zu verschieben.

#### V. Position

- ▶ Drücken Sie auf die ◀ Taste, um das Bild nach unten zu verschieben.
- ` Drücken Sie auf die ► Taste, um das Bild nach oben zu verschieben.

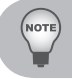

*Die "H. Position" und "V. Position" Bereiche hängen von der Eingangsquelle ab.*

### Schärfe

Anpassen der Bildschärfe. Siehe Seite 29.

#### Lautstärke

Anpassen der Lautstärke. Siehe Seite 29.

#### Stumm

Ton vorübergehend abschalten. Siehe Seite 29.

### *EINSTELLUNG*

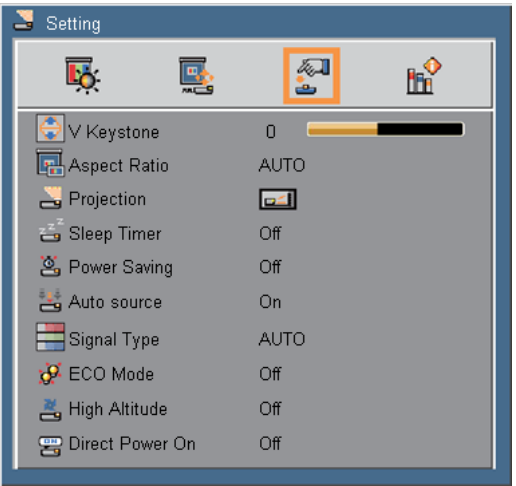

#### Ver. Trapezkor.

Drücken Sie auf die ◄ oder ► Taste, um die vertikale Bildverzerrung zu korrigieren. Wenn das Bild trapezförmig aussieht, kann diese Option dabei helfen, das Bild rechteckig zu machen.

#### Seitenverhältnis

Seitenverhältnis des Bildschirms auswählen.

- ` AUTO: Wählt automatisch das passende Anzeigeformat.
- ▶ 4:3: Dieses Format ist für 4×3 Eingangsquellen geeignet.
- ▶ 16:9: Dieses Format ist für 16x9 Eingangsquellen wie z.B. HDTV und DVD für Breitwand-TV geeignet.
- ` Breit: Dieses Format ist eine nicht-lineare Skalierungsformel für die Umwandlung von 4:3 Videoeingangsquellen für eine optimale 16:9 Breitbildanzeige.
- ` Anamorph: Sollte mit einem externen Fischaugenobjektiv funktionieren, das eine 2,35:1 Filmanzeige in das 16:9 Videoformat für die Anzeige eines echten 2,35:1 Breitbildschirms umwandelt.

#### **Projektion**

Anpassen des Bildes zur Übereinstimmung mit der Ausrichtung des Projektors.

- Drichtsch: Dies ist die Standardauswahl. Das Bild wird direkt auf den Bildschirm projiziert.
- $\triangleright$   $\blacksquare$  Vorne-Decke: Bei Auswahl wird das Bild umgedreht.
- **Fig.** Hinten-Tisch: Bei Auswahl wird das Bild umgedreht erscheinen.
- Hinten-Decke: Bei Auswahl wird das Bild umgedreht auf den Kopf erscheinen.

#### Sleeptimer

Hier stellen Sie den Countdown-Timer ein. Der Countdown-Timer beginnt zu laufen - unabhängig davon, ob ein Eingangssignal am Projektor anliegt. Der Projektor wird automatisch ausgeschaltet, wenn der Countdown (in Minuten) abgelaufen ist.

#### **Energiesparen**

Hier stellen Sie den Countdown-Timer ein. Der Countdown-Timer fängt an zu zählen, wenn kein Signal in den Projektor eingegeben wird. Der Projektor wird automatisch ausgeschaltet, wenn der Countdown (in Minuten) abgelaufen ist.

#### **Eingangssuche**

- **Ein: Der Projektor wird nach anderen Signalen suchen, wenn das aktuelle** Eingangssignal verloren geht.
- $\blacktriangleright$  Aus: Der Projektor wird nur die aktuelle Eingangsverbindung suchen.

#### **Signaltyp**

Angabe der Eingangsquelle, die Sie projizieren möchten.

- ` Auto: Automatische Erkennung des Eingangssignaltyps.
- ▶ RGB: Für VGA Signal.
- ▶ YPbPr: Für Component Signal.

#### Eco-Betriebsart

Wählen Sie "Ein", um die Projektorlampe zu dimmen, was den Stromverbrauch senken und die Betriebsdauer der Lampe erhöhen wird. Wählen Sie "Aus", um zum normalen Modus zurückzukehren.

#### Große Höhe

Verwenden Sie diese Funktion, damit die Lüfter dauerhaft mit voller Geschwindigkeit laufen, um den Projektor in größer Höhe ausreichend abzukühlen. Wählen Sie "Ein", um diese Funktion zu aktivieren.

#### Direct Power On

Wählen Sie zum Aktivieren des "Direkt einschalten"-Modus "Ein". Der Projektor schaltet sich automatisch ein, sobald er mit Strom versorgt wird; Sie müssen dazu nicht die " (<sup>I</sup>)"-Taste am Bedienfeld des Projektors oder auf der Fernbedienung drücken.

### *OPTIONEN*

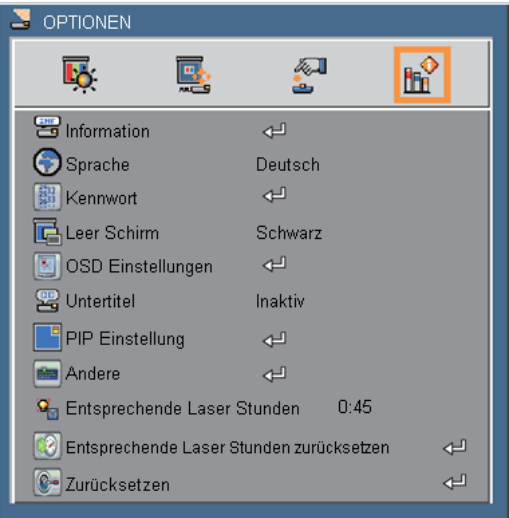

#### Informationen

Anzeige der Projektor-Informationen für Eingangsquelle, Auflösung, horizontale Frequenz, vertikale Frequenz, Seriennummer und Softwareversion auf dem Bildschirm.

#### Sprache

Auswahl der Sprache des OSD-Menüs.

#### Kennwort

Aktivieren des Sicherheitsmodus und Änderung des Passwortes. Lesen Sie Seite 35.

#### Leer Schirm

Verwenden Sie diese Funktion zur Auswahl der Bildschirmfarbe, wenn die Taste "Ausblenden" auf der Fernbedienung aktiviert ist. Verfügbare Optionen: Schwarz, Rot, Grün, Blau, Cyan, Gelb, Magenta, Weiß

#### OSD Einstellungen

Konfiguration der OSD-Einstellungen. Lesen Sie Seite 36.

#### **Untertitel**

Verwenden Sie diese Funktion, um Untertitel und das Untertitelmenü zu aktivieren. Verfügbare Optionen: Aus, CC1, CC2, CC3, CC4, T1, T2, T3, T4.

#### PIP Einstellung

Konfiguration der PIP Einstellungen. Lesen Sie Seite 37.

#### Andere

Einstellung allgemeiner Einstellungen. Lesen Sie Seite 38.

#### Entsprechende Laser Stunden

Anzeige der Projektionszeit.

#### Entsprechende Laser Stunden zurücksetzen

Wählen Sie "Ja", um die Projektionszeit zurückzusetzen.

#### **Zurücksetzen**

Mit "Ja" setzen Sie die Anzeigeparameter in allen Menüs auf die Werkseinstellungen zurück.

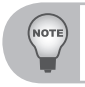

 *Wenn die Standardwerte aktiviert sind, können bestimmte Benutzereinstellungen (Werte) beibehalten und nicht geändert werden, darunter Projektion (unter Einstellung)/Sprache (unter Option)/Trapezkorrektur (unter Einstellung)/Benutzer 1, Benutzer 2 (unter Bild/Farbmodus)/Passwort (unter Option)/Große Höhe (unter Einstellung)/Speicher 1 ~ 4 (unter Einstellung).*

### *OPTIONEN | Kennwort*

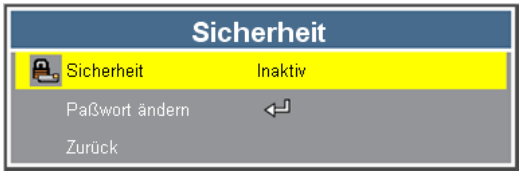

#### **Sicherheit**

- $\blacktriangleright$  Ein: Wählen Sie "Ein" zur Verwendung der Sicherheitsprüfung, wenn der Projektor eingeschaltet wird.
- Aus: Wählen Sie "Aus", um den Projektor ohne Passwortprüfung einzuschalten.

#### Paßwort ändern

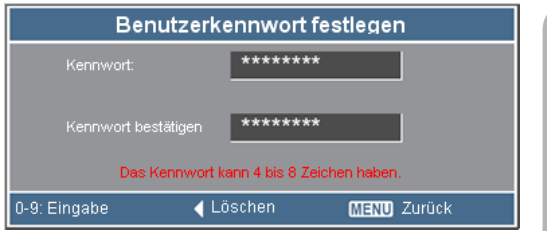

- **Erstmalig:** 
	- y Stellen Sie **Sicherheit** auf **Ein** und geben Sie anschließend Ihr neues Passwort über die Nummerntasten der Fernbedienung ein und drücken Sie zur Bestätigung auf "Eingabe".

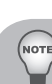

*Das Passwort muss aus 4 ~ 8 Ziffern bestehen.*

- y Geben Sie das neue Passwort erneut ein und drücken Sie zur Bestätigung auf "Eingabe". Wenn "Neues Passwort" und "Passwort bestätigen" übereinstimmen, wird die Meldung "Passworteinstellung abgeschlossen" auf dem Bildschirm angezeigt.
- ` Paßwort ändern:
	- y Wählen Sie **Passwort ändern** und drücken Sie auf "Eingabe", um das Untermenü aufzurufen.
	- Geben Sie das neue Kennwort über die Zifferntasten ein und bestätigen Sie anschließend mit "Eingabe".
	- y Geben Sie das neue Kennwort erneut ein und drücken Sie zur Bestätigung auf "Eingabe".
- ▶ Der Projektor wird sich automatisch ausschalten, wenn 3 Mal ein falsches Passwort eingegeben wurde.
- ` Wenn Sie das Passwort vergessen haben, kontaktieren Sie bitte den Kundendienst vor Ort.

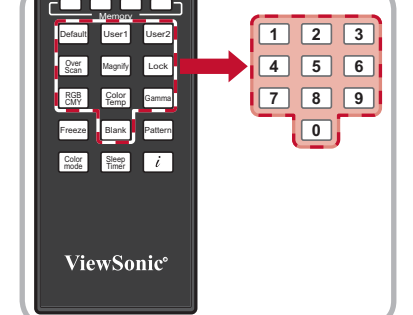

## *OPTIONEN | OSD Einstellungen*

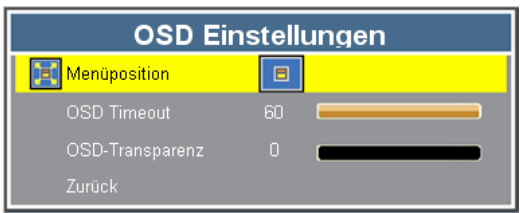

#### Menüposition

Hier stellen Sie die Position des Menüs auf dem Bildschirm ein.

- ` Oben-Links: Das OSD-Menü wird oben links auf dem Bildschirm angezeigt.
- ` Unten-Links: Das OSD-Menü wird unten links auf dem Bildschirm angezeigt.
- $\triangleright$   $\blacksquare$  Mitte: Das OSD-Menü wird in der Mitte des Bildschirms angezeigt.
- ` Oben-Rechts: Das OSD-Menü wird oben rechts auf dem Bildschirm angezeigt.
- ` Unten-Rechts: Das OSD-Menü wird unten rechts auf dem Bildschirm angezeigt.

#### OSD Timeout

Einstellen der Dauer, wie lange das OSD-Menü auf dem Bildschirm zu sehen sein soll.

#### OSD-Transparenz

Einstellen der OSD-Transparanzstufe.

## *OPTIONEN | PIP Einstellung*

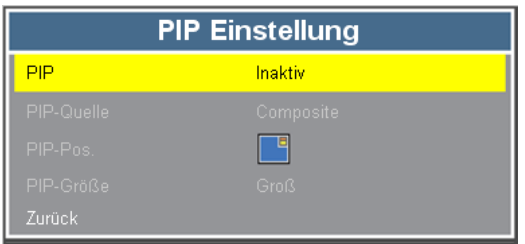

### PIP

- $\blacktriangleright$  Ein: Wählen Sie "Ein", um die Anzeige zweier separater Eingänge zur selben Zeit zu aktivieren.
- $\blacktriangleright$  Aus: Wählen Sie "Aus", um die PIP-Einstellung zu deaktivieren.

#### PIP Quelle

Auswahl der PIP-Eingangsquelle.

Die PIP-Funktion unterstützt bestimmte Kombinationen von Eingangsquellen wie in der unten stehenden Tabelle gezeigt.

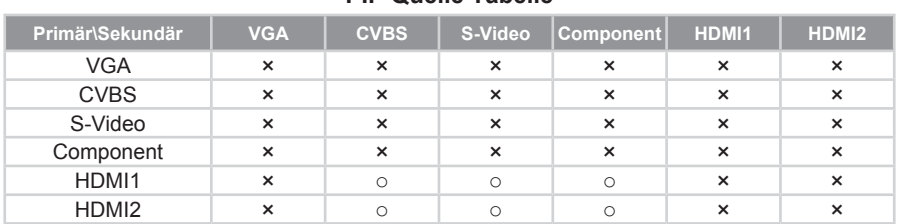

#### **PIP Quelle Tabelle**

### PIP-Position

Angabe der Position des kleineren Fensters auf dem Bildschirm.

- ` Oben-Links: Das kleinere Fenster wird oben links auf dem Bildschirm angezeigt.
- Unten-Links: Das kleinere Fenster wird unten links auf dem Bildschirm angezeigt.
- ` Oben-Rechts: Das kleinere Fenster wird oben rechts auf dem Bildschirm angezeigt.
- ` Unten-Rechts: Das kleinere Fenster wird unten rechts auf dem Bildschirm angezeigt.

### PIP Größe

Angabe der Fenstergröße, die auf dem Bildschirm angezeigt werden soll.

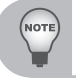

*Wenn die PIP-Funktion aktiviert ist, sind die Funktionen Digitaler Zoom und Trapezkorrektur nicht verfügbar.*

## *OPTIONEN | Andere*

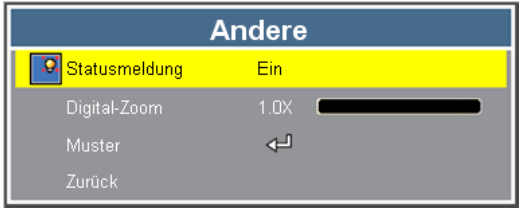

#### **Statusmeldung**

- ▶ Ein: Wählen Sie "Ein", um die Statusmeldung auf dem Bildschirm anzuzeigen, wenn ein Fehler auftritt.
- $\blacktriangleright$  Aus: Wählen Sie "Aus", um die Fehlermeldung auszublenden.

#### Digital Zoom

Das Bild vergrößern und verkleinern.

- ▶ Drücken Sie auf der Fernbedienung auf die Schaltfläche "Vergrößern", um das Bild des Projektionsbildschirms zu vergrößern.
- ` Wenn der Digitalzoom größer als x1.0 ist, können Sie die Vierwege-Tasten auf der Fernbedienung verwenden, um die Position des vergrößerten Bildes anzupassen.

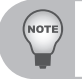

 *Die Anpassung der Position des vergrößerten Bildes ist nur auf der Fernbedienung verfügbar, nicht auf dem Bedienfeld des Projektors.*

#### **Muster**

Testbild anzeigen.

## **Anhänge**

## **Problemlösung**

*Falls Probleme mit Ihrem Projektor auftreten, wenden Sie sich bitte zuerst an die nachstehenden Informationen. Falls ein Problem fortbestehen sollte, wenden Sie sich bitte an Ihren örtlichen Verkäufer oder ein Kundencenter.*

### **Bildprobleme**

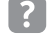

### **Es wird kein Bild angezeigt**

- ` Überprüfen Sie, ob alle Kabel und Stromverbindungen korrekt und sicher angeschlossen sind (siehe Abschnitt "Installation").
- ` Überprüfen Sie, ob die Kontaktstifte der Anschlüsse verbogen oder abgebrochen sind.
- ` Überprüfen Sie, ob die Projektionslampe richtig installiert ist. Lesen Sie hierzu den Abschnitt "Auswechseln der Lampe".
- ` Überprüfen Sie, ob die Objektivabdeckung entfernt und der Projektor eingeschaltet wurde.

## **Bild teilweise, rollend oder falsch angezeigt**

- ` Drücken Sie auf die "◄" (Nach links) Taste auf dem Bedienfeld, oder auf die "Autom. Sync." Taste auf der Fernbedienung, um das analoge PC-Signal automatisch zu synchronisieren.
	- Bei Verwendung eines PCs:
		- Bei Windows 95, 98, 2000, XP, Windows 7:
			- 1. Öffnen Sie "Arbeitsplatz", anschließend den "Systemsteuerung"-Ordner; doppelklicken Sie auf das "Anzeige"-Symbol.
			- 2. Wählen Sie die "Einstellungen"-Registerkarte.
			- 3. Stellen Sie sicher, dass die Anzeigeauflösung 1080p oder weniger beträgt.
			- 4. Klicken Sie auf die Schaltfläche "Erweitert".
		- Für Windows Vista:
			- 1. Öffnen Sie vom Symbol "Arbeitsplatz" den Ordner "Systemsteuerung" und klicken Sie doppelt auf "Darstellung und Anpassung"
			- 2. Wählen Sie "Anpassung".
			- 3. Klicken Sie auf "Bildschirmauflösung anpassen" zur Anzeige der "Anzeigeeinstellungen". Klicken Sie auf "Erweiterte Einstellungen".
- Falls der Projektor weiterhin nicht das ganze Bild anzeigt, muss auch die Einstellung des verwendeten Monitors geändert werden. Folgen Sie hierzu den nachstehenden Schritten.
	- 1. Wählen Sie unter der "Monitor"-Registerkarte "Ändern".
	- 2. Klicken Sie auf "Alle Hardwarekomponenten dieser Geräteklasse". Wählen Sie im Feld "Hersteller" die Option "Standardmonitortypen" und dann die benötigte Auflösung aus dem Feld "Modelle" aus.
	- 3. Stellen Sie sicher, dass die Anzeigeauflösung des Montiors 1080p oder weniger beträgt.
- Bei Verwendung eines Notebooks:
	- Führen Sie zuerst die oben beschriebenen Schritte zur Anpassung der Auflösung des Computers aus.

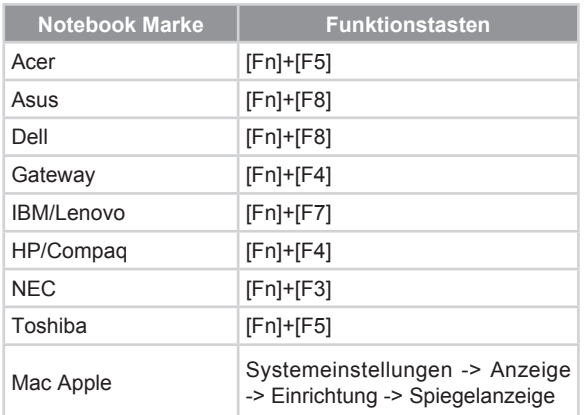

- Wechseln Sie durch die Ausgabeeinstellungen. Zum Beispiel: [Fn]+[F4]

• Wenn Sie Probleme bei der Änderung der Auflösung haben oder das Bild am Monitor hängen bleibt, sollten Sie alle Geräte inklusive des Projektors neu starten.

### **Der Bildschirm des Notebooks oder PowerBook-Computers zeigt die Präsentation nicht an**

Manche Notebook-PCs deaktivieren ihren eigenen Bildschirm, wenn ein zweites Anzeigegerät angeschlossen ist. Jedes Gerät muss anders reaktiviert werden. Weitere Informationen entnehmen Sie bitte der Bedienungsanleitung Ihres Computers.

## **Das Bild ist instabil oder flimmert**

- ▶ Stellen Sie die "Phase" richtig ein. Weitere Informationen erhalten Sie im Abschnitt "VIDEO/AUDIO | Computer Modus".
- $\blacktriangleright$  Ändern Sie auf Ihrem Computer die Farbeinstellung für den Monitor.

## **Das Bild hat einen senkrechten flimmernden Streifen**

- ▶ Verwenden Sie "Frequenz", um eine Anpassung vorzunehmen. Weitere Informationen erhalten Sie im Abschnitt "VIDEO/AUDIO | Computer Modus".
- ` Überprüfen Sie den Anzeigemodus der Grafikkarte und ändern ihn gegebenenfalls in einen mit diesem Projektor kompatiblen Modus.

## **Das Bild ist nicht fokussiert**

- ` Stellen Sie sicher, dass die Objektivabdeckung entfernt ist.
- Stellen Sie die Bildschärfe über den Fokusring des Projektors ein.
- **>** Stellen Sie sicher, dass sich der Projektionsbildschirm innerhalb des nötigen Abstands von 4,1-16,4 Fuß (1,3-5,0 Meter) vom Projektor entfernt befindet.

## **Das Bild ist bei einer 16:9 DVD-Wiedergabe zu langgestreckt.**

Wenn Sie eine anamorphe DVD oder 16:9 DVD wiedergeben, wird der Projektor das beste Bild im 16: 9 Format auf der Projektorseite wiedergeben.

- ▶ Wenn Sie einen DVD-Titel im 4:3-Format wiedergeben, ändern Sie bitte über das OSD-Menü des Projektors das Format in 4:3.
- ` Wenn das Bild weiterhin gestreckt ist, müssen Sie auf Ihrem DVD Player zusätzlich das Anzeigeformat auf das 16:9 (Breit) Seitenverhältnis einstellen.

## **Bild zu klein oder zu groß**

- $\triangleright$  Rücken Sie den Projektor näher an die Leinwand oder weiter von der Leinwand weg.
- ▶ Drücken Sie auf "Menü" auf dem Bedienfeld. Gehen Sie zu "EINSTELLUNG" --> "Seitenverhältnis" und probieren Sie andere Einstellungen aus.

## **Das Bild hat schräge Seiten**

- ` Ändern Sie möglichst die Position des Projektors so, dass dieser mittig und leicht unterhalb der Projektionsfläche steht.
- ▶ Verwenden Sie "BILDSCHIRM" --> "Ver. Trapezkor." aus dem OSD zum Vornehmen einer Einstellung.

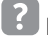

## **Bild ist invertiert**

▶ Stellen Sie die "Projektion" richtig ein. Weitere Informationen erhalten Sie im Abschnitt "Einstellungen".

### **Projektor Probleme**

# **Der Projektor reagiert nicht mehr auf alle Steuerungen**

` Schalten Sie den Projektor wenn möglich aus, trennen Sie das Stromkabel ab und warten Sie mindestens 20 Sekunden, bevor Sie die Stromversorgung wiederherstellen.

### **Bildschirmmeldungen**

• Ausschalten Bestätigung

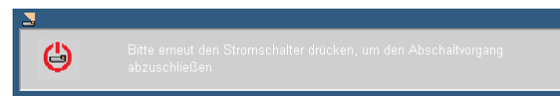

• Gebläse gesperrt Fehler

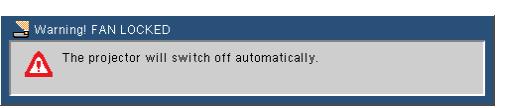

• Kein Signal

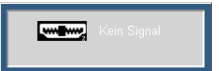

• Außerhalb Anzeigebereich

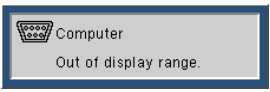

 $\bullet$  Stumm

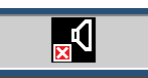

• Temperatursensor Fehler

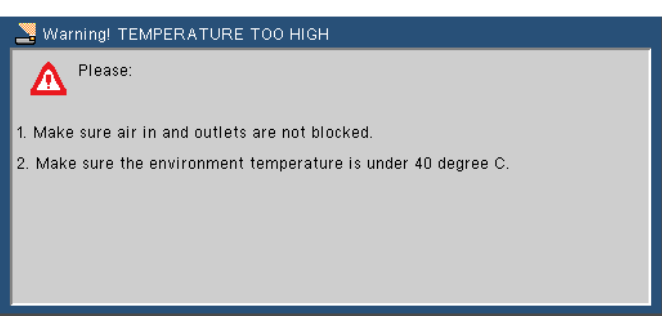

## **Kompatibilitätsmodus**

#### • Computer

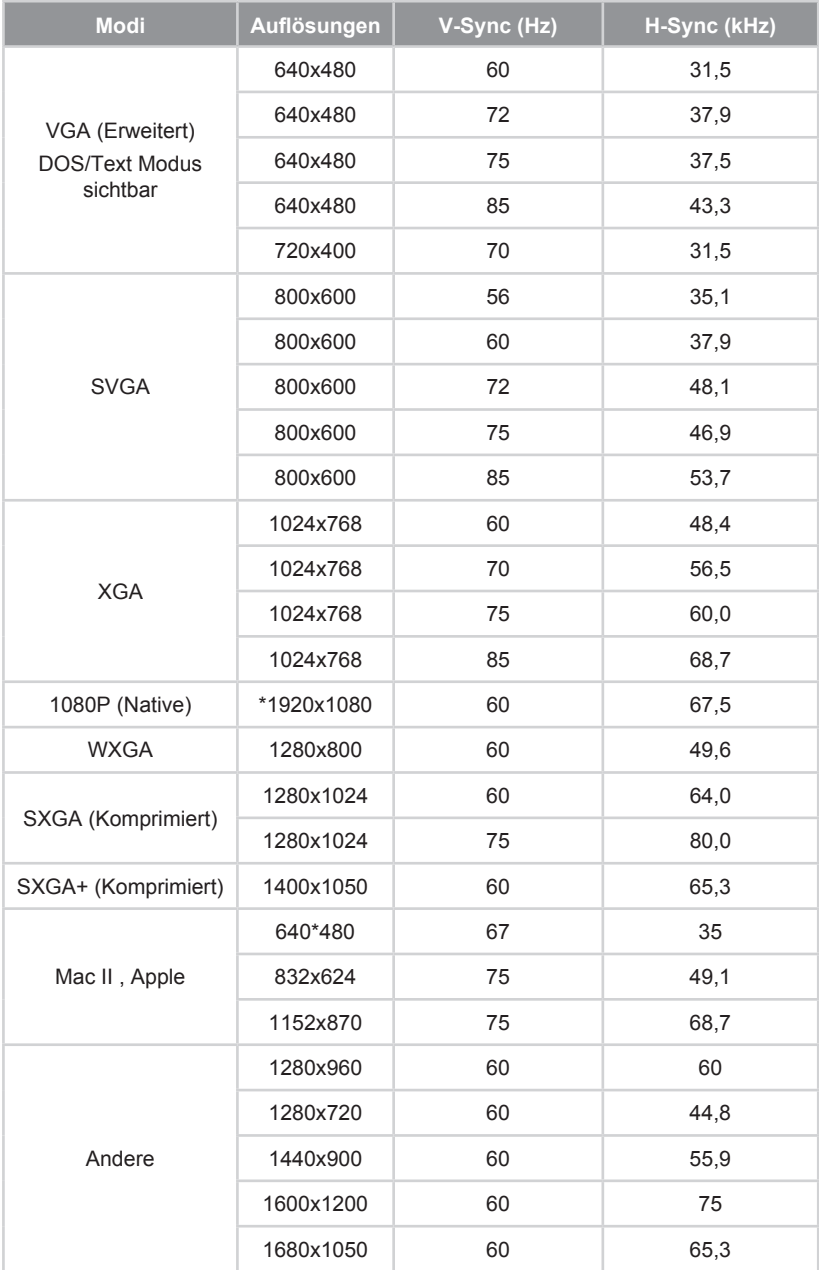

#### • Video

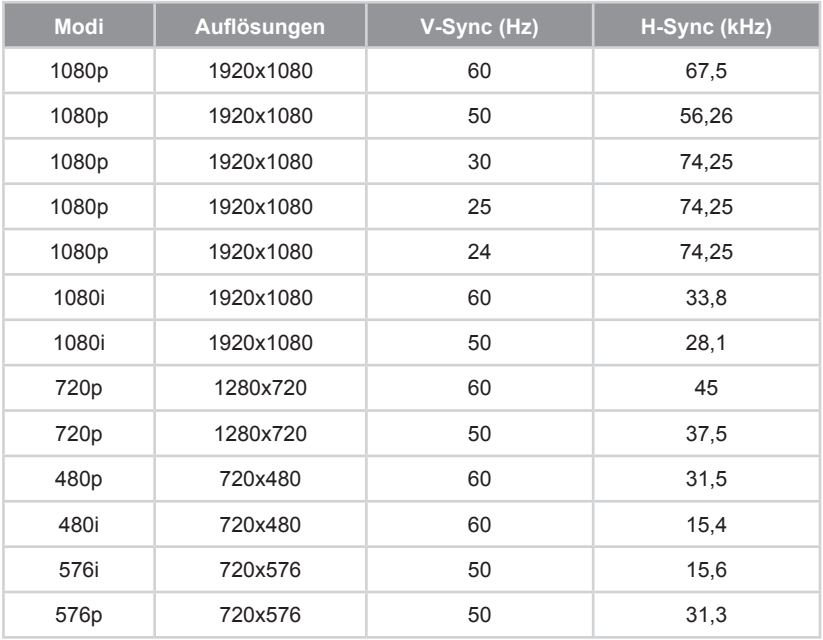

## **Befehlstabelle**

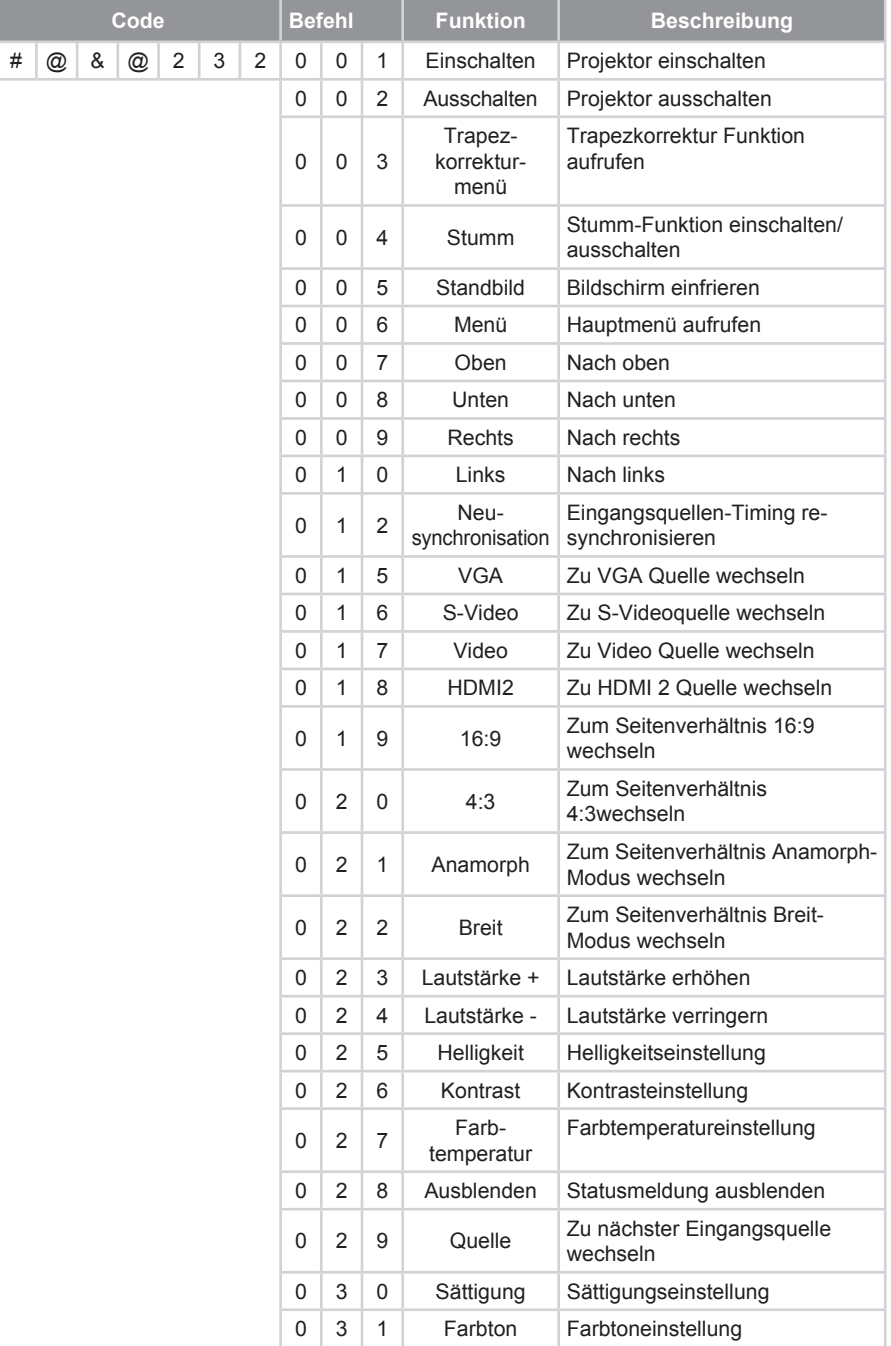

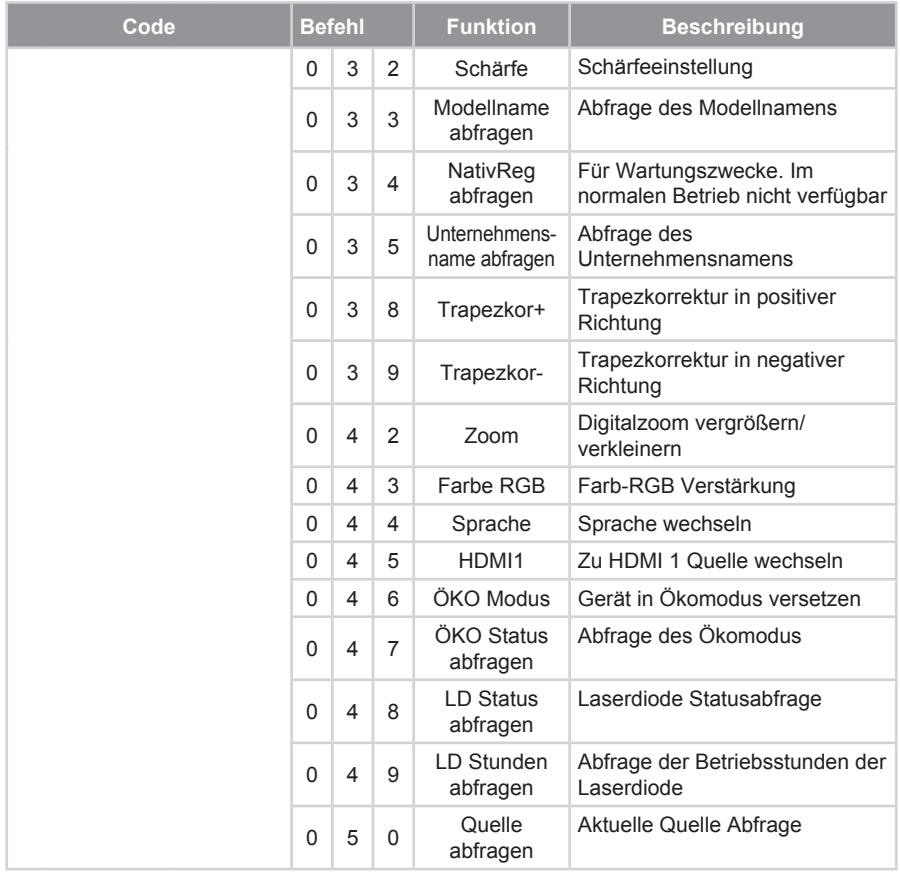

## **Deckenmontage**

Wenn Sie das Deckenmontageset eines Drittherstellers verwenden möchten, stellen Sie bitte sicher, dass die Schrauben, die zum Befestigen des Projektors verwendet werden, den folgenden Spezifikationen entsprechen:

- Schraubentyp: M3
- y Durchmesser: 3 mm

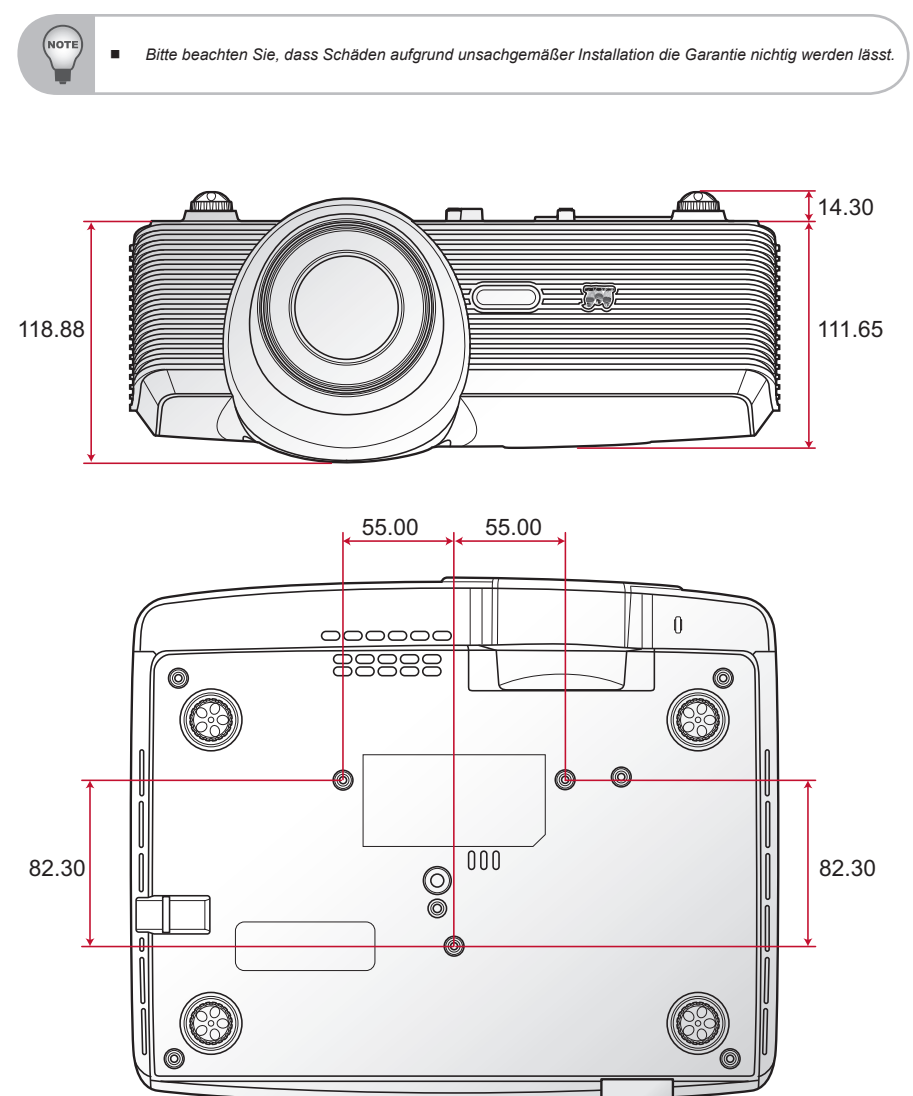

## **Technische Daten**

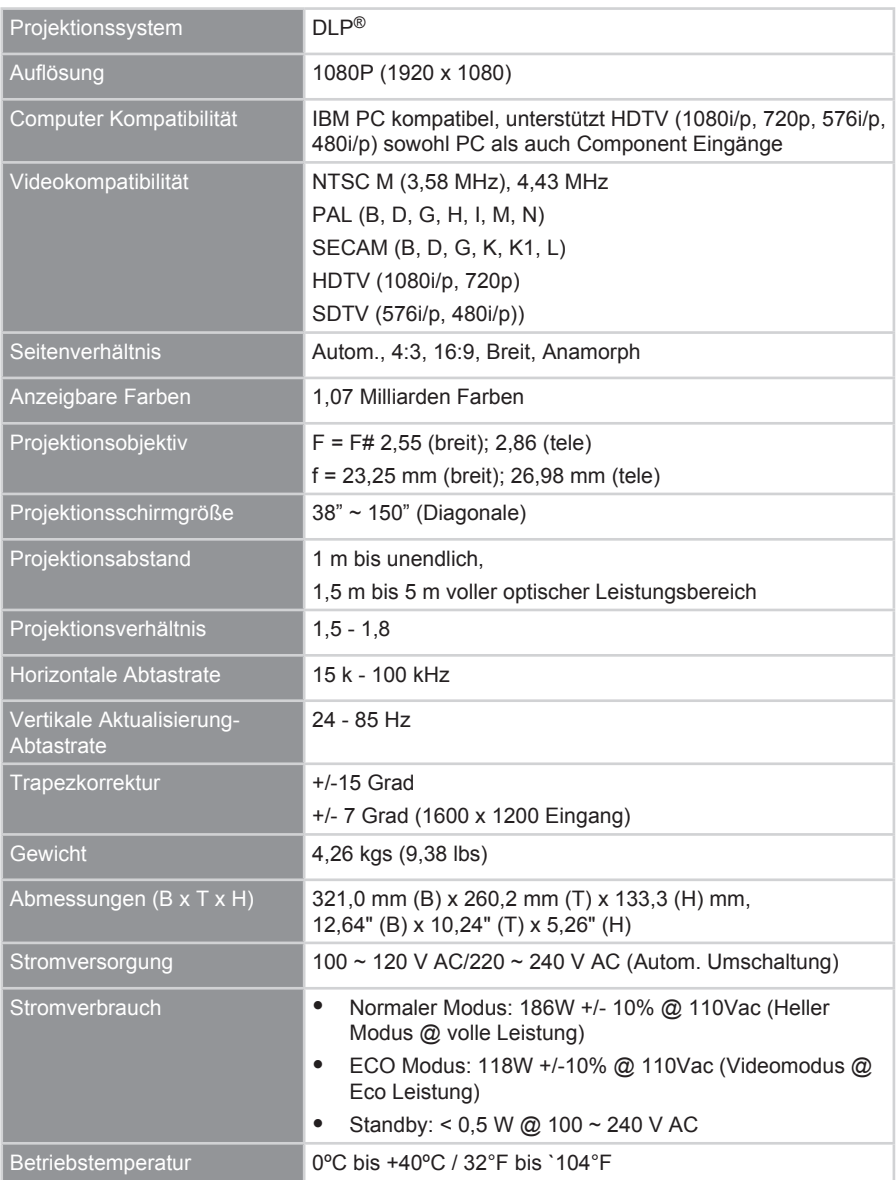

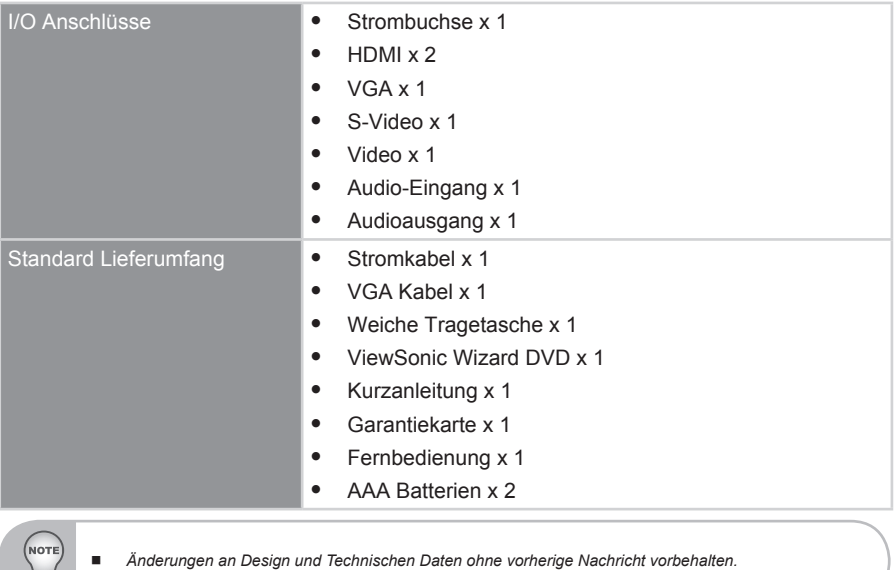

## **Kundendienst**

Für technische Unterstützung und Produktservice schauen Sie in die nachstehende Tabelle oder wenden sich an Ihren Händler.

**HINWEIS:** Sie benötigen die Seriennummer des Produkts.

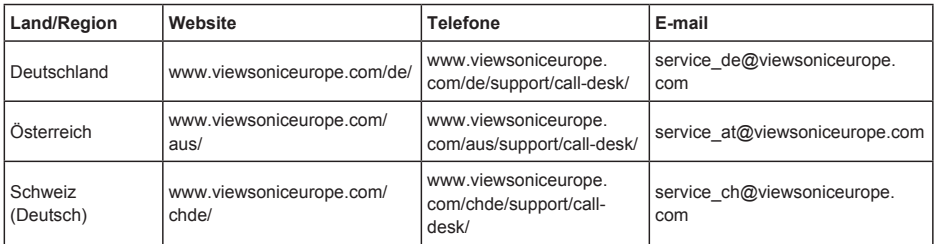

### **Eingeschränkte Garantie VIEWSONIC**® **PROJEKTOR**

#### **Garantieumfang:**

ViewSonic gewährleistet, dass die Produkte während des Garantiezeitraums frei von Materialund Herstellungsfehlern sind. Wenn ein Produkt während des Garantiezeitraums Material- oder Herstellungsfehler aufweist, wird ViewSonic nach eigenem Ermessen das Produkt entweder reparieren oder durch ein vergleichbares Produkt ersetzen. Ersatzprodukte oder -teile können reparierte oder überholte Teile und Komponenten enthalten.

#### **Gültigkeitsdauer der Garantie:**

Nord- und Südamerika: Nord- und Südamerika: 3 Jahre für alle Teile mit Ausnahme der Lampe, 3 Jahre für alle Arbeiten und 1 Jahr für die Originallampe ab dem Datum des Originalkaufzeitpunkts.

Europa: 3 Jahre für alle Teile mit Ausnahme der Lampe, 3 Jahre für alle Arbeiten und 1 Jahr für die Originallampe ab dem Datum des Originalkaufzeitpunkts.

Andere Regionen bzw. Länder: Die Informationen zur Garantie erfahren Sie von Ihrem Händler oder lokalen ViewSonic-Büro.

Die Lampengarantie unterliegt Bestimmungen, Konditionen sowie einer Verifizierung und Genehmigung. Die Garantie gilt nur für die vom Hersteller installierte Lampe.

Für alle getrennt gekauften Zubehörlampen gilt eine Garantie von 90 Tage.

#### **Die Garantie gilt für folgende Personen:**

Diese Garantie gilt nur für den Ersterwerb durch den Endverbraucher.

#### **In folgenden Fällen wird keine Garantie übernommen:**

- 1. Bei Produkten, deren Seriennummer unkenntlich gemacht, geändert oder entfernt wurde.
- 2. Bei Schäden, Beeinträchtigungen oder Fehlfunktionen mit folgenden Ursachen:
	- a. Unfall, missbräuchliche Verwendung, Fahrlässigkeit, Feuer, Wasser, Blitzschlag oder andere Naturereignisse, unerlaubte Änderungen am Produkt, Nichtbefolgen der dem Produkt beiliegenden Anweisungen.
	- b. Reparatur oder der Versuch einer Reparatur durch nicht von ViewSonic autorisierte Personen.
	- c. Durch den Transport verursachte Schäden am Produkt.
	- d. Abbau oder Aufstellen des Produkts.
	- e. Nicht im Produkt selbst liegende Ursachen wie Stromschwankungen oder Stromausfall.
	- f. Verwendung von Ersatzteilen, die nicht den technischen Daten von ViewSonic entsprechen.
	- g. Normale Abnutzung und Verschleiß.
	- h. Andere Gründe, die nicht in Zusammenhang mit einem Fehler am Produkt stehen.
- 3. Jedes Produkt, das einen Zustand aufweist, der allgemein als "eingebranntes Bild" bezeichnet wird, was durch die Anzeige eines statischen Bildes über einen längeren Zeitraum verursacht wird.
- 4. Kosten für den Abbau, den Aufbau und die Einrichtung durch den Kundendienst.

#### **Inanspruchnahme des Kundendienstes:**

- 1. Informationen zu Wartungsleistungen im Rahmen der Garantie erhalten Sie beim Kundendienst von ViewSonic (siehe "Kundenunterstützung"). Halten Sie die Seriennummer des Produkts bereit.
- 2. Wenn Sie im Rahmen der Garantie Wartungsleistungen in Anspruch nehmen möchten, müssen Sie (a) den mit Datum versehenen Kaufbeleg, (b) Ihren Namen, (c) Ihre dresse, (d) eine Beschreibung des Problems und (e) die Seriennummer des Produkts vorlegen.
- 3. Bringen Sie das Produkt in der Originalverpackung zu einem von ViewSonic autorisierten Kundendienstzentrum oder zu ViewSonic. Die Versandkosten werden von Ihnen getragen.
- 4. Weitere Informationen oder die Adresse eines Kundendienstzentrums von ViewSonic in Ihrer Nähe erhalten Sie von ViewSonic.

#### **Einschränkung stillschweigender Garantien:**

Abgesehen von den in dieser Dokumentation aufgeführten Gewährleistungsansprüchen werden alle weiteren impliziten oderexpliziten Garantieansprüche, einschliesslich der impliziten Garantie der Marktgängigkeit und der eignung für einenbestimmten Zweck, ausgeschlossen.

#### **Ausschluss von Schadensersatzansprüchen:**

Die Haftung von viewsonic ist auf die Kosten für die Reparatur oder den Ersatz des Produkts beschränkt. Viewsonicübernimmt keine Haftung für:

- 1. Sachschäden, die durch Produktfehler verursacht wurden, Schäden durch Hindernisse, Verlust des Produkts, Zeitverlust,entgangenen Gewinn, entgangene Geschäfte, Vertrauensschäden, Störungen von Geschäftsbeziehungen sowie anderewirtschaftliche Verluste, auch bei Kenntnis der Möglichkeit solcher Schäden.
- 2. Jegliche andere neben-, folge- oder sonstige schäden.
- 3. Ansprüche gegen den Kunden durch Dritte.

#### **Auswirkung nationaler Gesetze:**

Diese Garantie gibt Ihnen bestimmte Rechte. Sie haben möglicherweise auch andere Rechte, die je nach Land verschieden sein können. Einige Länder gestatten die Einschränkung stillschweigender Garantien und/oder den Ausschluss von Neben- oder Folgeschäden nicht. Die obigen Einschränkungen treffen daher unter Umständen nicht auf Sie zu.

#### **Verkäufe außerhalb der USA und Kanadas:**

Informationen über Garantie- und Dienstleistungen für ViewSonic-Produkte, die außerhalb der USA und Kanadas verkauft wurden, erhalten Sie direkt von ViewSonic oder einem ViewSonic-Händler vor Ort. Die Garantiefrist für dieses Produkt in Festlandchina (Hong Kong, Macao und Taiwan nicht eingeschlossen) unterliegt den Bestimmungen und Bedingungen auf der Wartungs- und Garantiekarte. Details zur angebotenen Garantie für Benutzer in Europa und Russland sind in der Website www. viewsoniceurope.com unter Support/Warranty Information zu finden.

4.3: Projector Warranty PRJ\_LW01 Rev. 1h 06-25-07

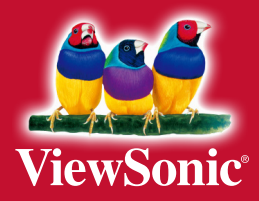